# Web 履修登録ガイド 2018年度 春学期

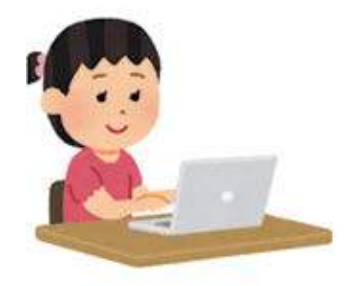

# 法政大学キャリアデザイン学部

履修申請期間(Web で受付)

2018年4月 20日(金)10:00 ~4月 24日(火)26:00 \*終了時間までに登録したい内容を入力し「申請」ボタンを押してください。 \*最終日はネットワークが混雑し、つながりにくい場合があります。

履修取消期間(Web で受付、別紙参照のこと)

2018年5月14日(月)10:00 ~5月16日(水)26:00

このガイドは

このガイドは、キャリアデザイン学部生が情報システムでWebを使用して履修登録申請をす るためのガイドです。

→進級・卒業の必要単位数やカリキュラム・科目の履修については「履修の手引き」を参照してください。

→授業の開講曜日・時限は、「時間割」を参照してください。

→授業の内容や評価方法等は、「シラバス」を参照してください。

→その他、履修登録については各自のお知らせ配信および学部掲示板を参照してください。

履修登録は「授業支援システム」とは異なります。授業支援システムにて授業を自己登 録しても、履修登録は完了していませんので注意してください。 履修登録完了後、確認のため必ず「履修登録科目確認通知書」の出力をしてください。

キャリアデザイン学部生の皆さんへ

法政大学キャリアデザイン学部

# WEB 履修登録について(事前の大事なお知らせ)

キャリアデザイン学部では 2008 年度後期(秋学期)より情報システムを利用して WEB 上 で登録を実施しています。

在学生の方は今までに WEB 上で履修登録をしていただいているので、また、新入生の方 はこのマニュアルを読んですでによくご存じかと思いますが、WEB 履修登録期間中は大学も しくは自宅等からパソコンを使って登録画面にアクセスし何度でも申請内容の変更が可能 になっています。

一方、WEB 履修登録期間を過ぎますと、確認・取消期間中の取消を除き、一切の登録科目 変更はできません。

また、所定の期間内に履修登録を行わないと当該セメスターの受講資格が認められず単 位の取得ができないばかりか除籍になることもあります。

(参考) キャリアデザイン学部「履修の手引き」

学則第22条 学生は、履修しようとする授業科目を毎年所定の期間内に届け出て、承認を 得なければならない。 学則第39条 新入生で指定された期日までに履修届を提出しない等、その他本学において 修学する意志がないと認められる者は教授会の議を経て除籍する。

履修登録の日程につきましては、この「WEB 履修登録ガイド」および学部掲示板を必ずご 本人で確認してください。

履修登録期間後に、日時・時間を勘違いしていた、忘れていた、(締切間際にログイン して)PC の操作方法がわからなかった、あるいはアルバイトがあったからといったような 理由での事後登録もしくは登録内容の変更は一切認められません。(PC の操作方法につい ては、事前にこの「WEB 履修登録ガイド」でご確認ください。)

なお、履修登録期間中に病気や不可抗力の事故等のため履修登録ができなかった場合に は、診断書等の証明書をつけ、キャリアデザイン学部窓口に申し出てください。

# 履修登録については、卒業・進級に関係してくる重大な事項ですので、必ず所定期間内 に登録内容を確認し、手続きを完了させるようにしてください。

以 上

# もくじ

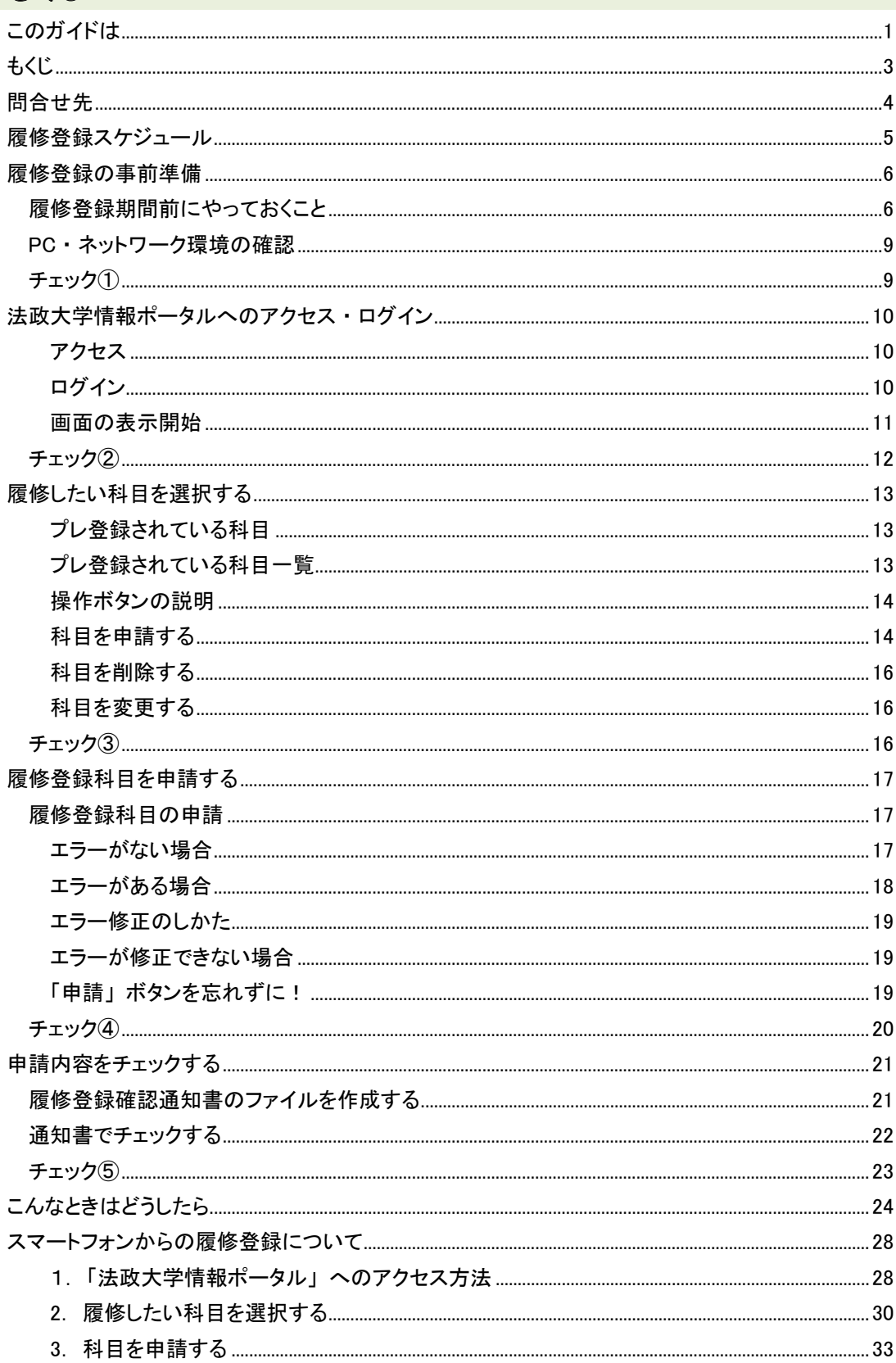

# 問合せ先

**問合せ先**<br>○ PC 操作・ネットワーク環境などについて

# 法政大学 Web 履修コールセンター **法政大学 Web 履修コールセンター**<br>- 電話番号:03-5613-3608 (携帯電話可) 開設期間:履修登録期間内 10:00~26:00 開設期間:履修登録期間内 10:00~26:00 操作・ネットワーク環境などについて<br>女大学 Web 履修コールセンター<br>記番号:03-5613-3608 (携帯<br>記番号:03-5613-3608 (携帯<br>設期間:履修登録期間内 10:00<br>・電話番号は、おかけ間違いのないようご<br>イン ID・パスワードに関すること<br>イン ID・パスワードに関すること<br>イン ID・パスワードに関すること<br>イン M情報センターは、富士見坂校舎3K<br>メールアドリス:cdadv@hosei.ac.jp<br>メール

\*電話番号は、おかけ間違いのないようご注意ください。 ○ ログイン ID・パスワードに関すること \*電話番号は、おかけ間違いのないようご注意ください。○ ログイン ID・パスワードに関すること

# 市ヶ谷情報センター 情報カフェテリア(富士見坂校舎2階) **市ヶ谷情報センター 情報カフェテリア(富士見坂校舎2階)**<br>※市ヶ谷情報センターWeb ページ http://www.hosei.ac.jp/hic/

- 時間割や履修についての相談 時間割や履修についての相談 キャリアアドバイザー(富士見坂校舎3階 キャリアアドバイザールーム)<br>- メールアドレス:cdadv@hosei.ac.jp メールアドレス:cdadv@hosei.ac.jp
- Web 履修登録が可能な場所 Web 履修登録が可能な場所
- ・キャリアデザイン学部 情報ルーム(58 年館 2 階)
	- ・市ヶ谷情報センター 情報カフェテリア(富士見坂校舎2階) ・市ヶ谷情報センター情報カフェテリア(富士見坂校舎2階)
- 履修登録に関する手続きなど 履修登録に関する手続きなど キャリアデザイン学部窓口 (58 年館 1 階) キャリアデザイン学部窓口 (58 年館 1 階)

# 履修登録スケジュール

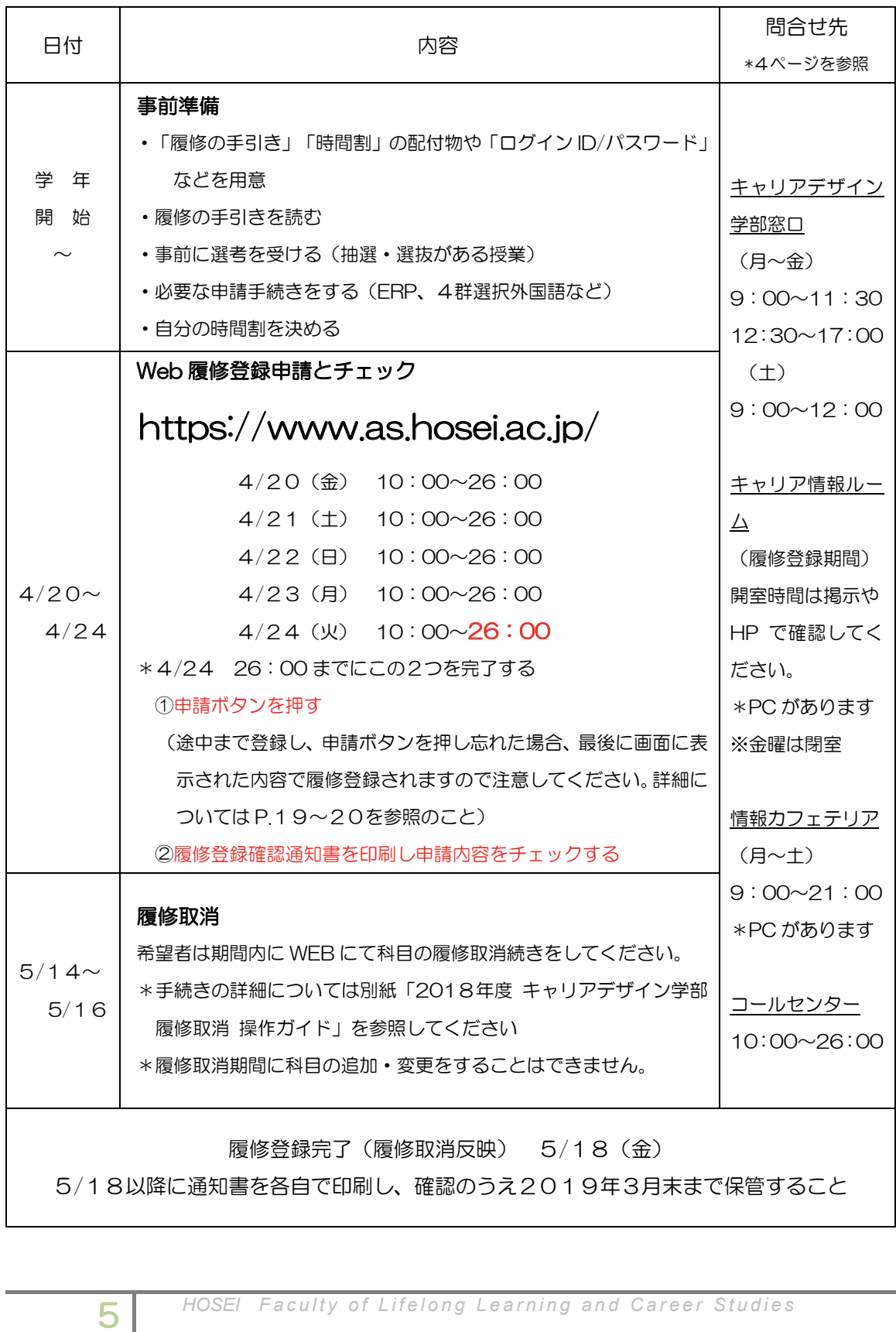

科目を選ぶ申請する事前準備ログインチェックするこんなときは

申請する

チェックする

こんなときは

科目を選ぶ

事前準備

ログイン

# 履修登録の事前準備

履修登録期間前にやっておくこと <u>- - - - -</u>

法政大学 Web 履修コールセンター 用意する

- □ 履修の手引き
	- □ 時間割(学部、公開科目、SSI 科目、教職・資格科目など自分が必要なものすべて)
	- 口 ( 新入生以外)2017年度秋学期 成績通知書
	- □ 市ヶ谷情報センター発行の統合認証アカウント/パスワード →不明な場合は情報カフェテリア(富士見坂校舎2階)へ

○ 時間からの場合についての場合についての場合についての場合についての場合についての場合についての場合についての場合についての場合についての場合についての場合についての場合についての場合についての場合についての場合について<br>■ 数値 (新入生以外)修得済み単位数を確認する

履修登録したい科目を選ぶ前に、次のいずれかの方法で各自の修得済み単位数を確認します。

カリキュラム・科目の履修に関すること、登録できる単位数と進級・卒業に必要な科目、進級・卒業の必

1) 公開済み通知書で確認・・・2017年度秋学期成績通知書 で確認する

2)PC で確認・・・「法政大学情報ポータル」にログインして確認する

<「法政大学情報ポータル」での確認方法>

「法政大学情報ポータル」https://www.as.hosei.ac.jp/ にアクセスし、このマニュアルの「法政大 学情報ポータル」ログイン方法に沿ってログインします。

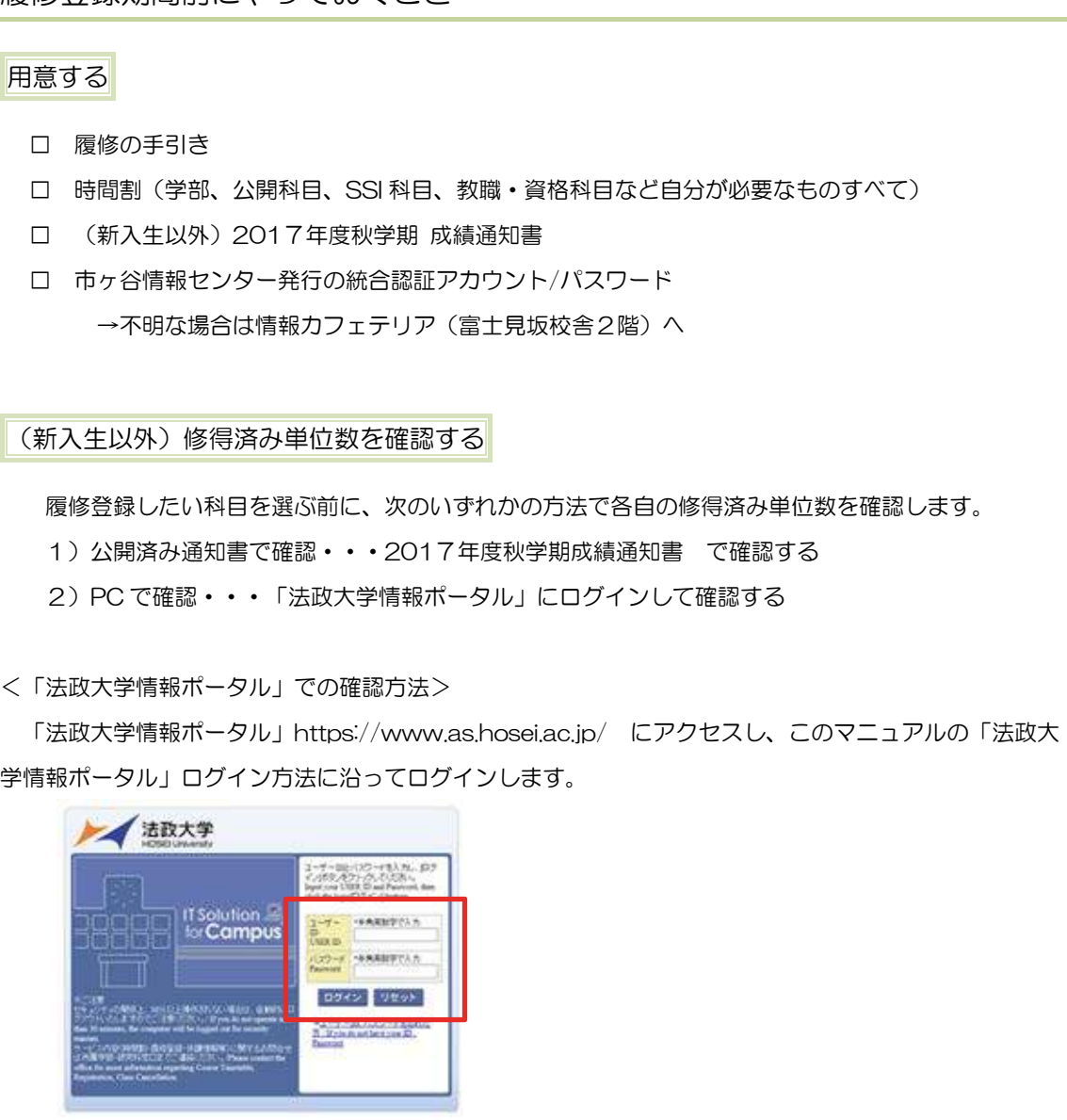

メインメニューから「成績通知書印刷」を選択します。

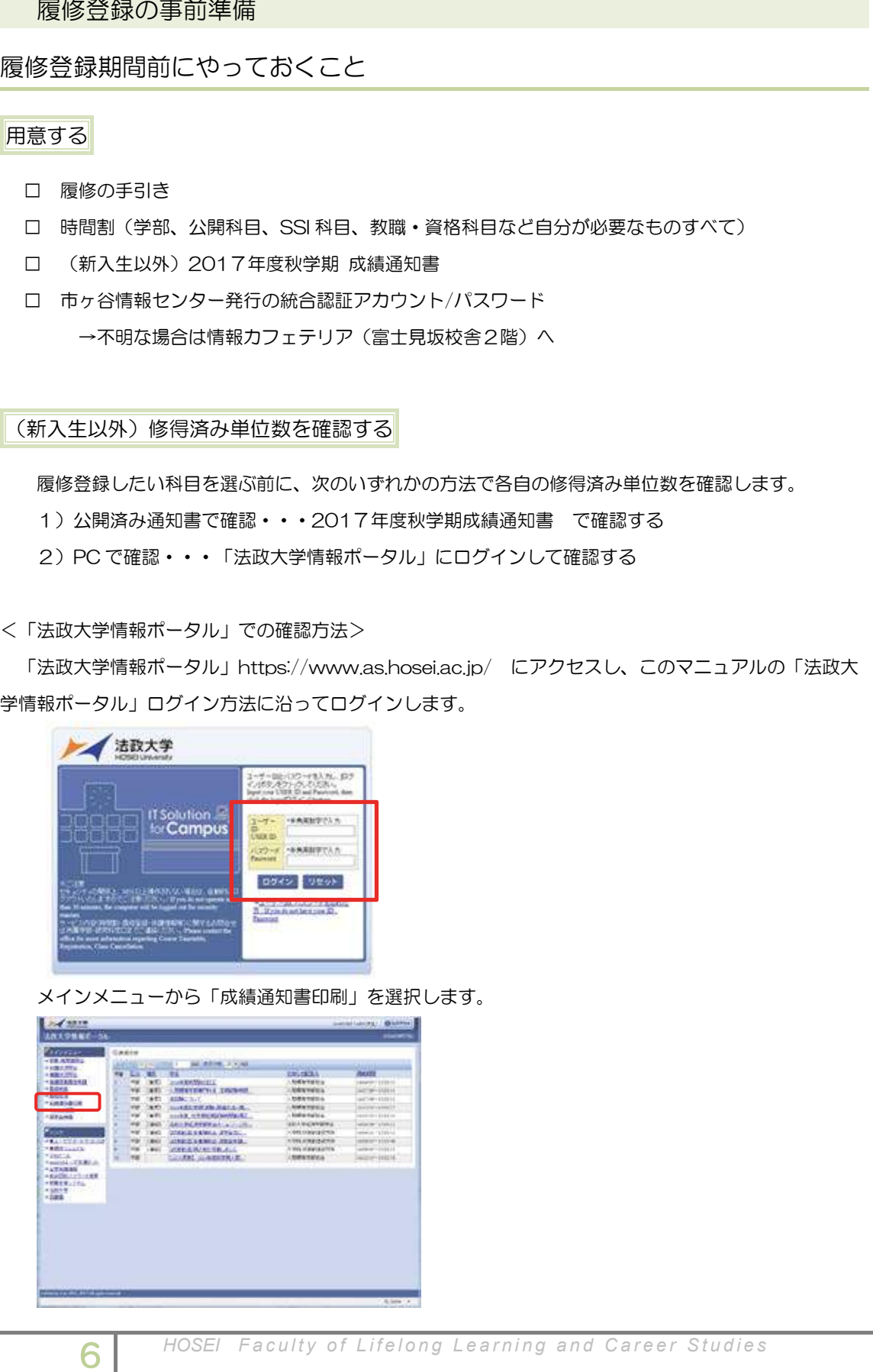

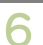

# 進級・卒業要件科目合計の必要単位数が「999.0 単位以上」となっている場合があります。

この表示がされましたら、大至急キャリアデザイン学部窓口まできてください。

(領域の申請が完了していません)

### 電話番号:03-5613-3608 (携帯電話可) 開設期間:履修登録期間内 10:00~26:00 お知らせ配信

□ お知らせ配信を受け取れるようにしておく

しておく マンクリング PC や携帯電話からアクセスするか、自分あてのお知らせを携帯電話などにメール転送する設定に

# ⇒設定方法については「キャリアデザイン学部履修の手引き」を参照のこと

\*市ヶ谷情報センターWeb ページ http://www.hosei.ac.jp/hic/ 履修の手引きを読む

カリキュラム・科目の履修に関すること、登録できる単位数と進級・卒業に必要な科目、進級・卒業の必 要単位数について各自で把握してください。

<登録できる単位数の上限>

\*新入生以外は、3月に受領した「成績通知書」で各自の修得済単位数を確認してください。 単位数の上限について、詳細は「履修の手引き」"履修登録できる単位数"を参照してください。

### ・キャリアデザイン学部 情報ルーム(58 年館 2 階)  $\frac{1}{2}$ 履修登録前の手続き **・キャリアデザイン学**

裕を持って) キャリアデザイン学部窓口にて手続きをしてください。 次の科目を履修したい場合は、履修登録終了時間までに(その後、自分で履修登録できるよう時間に余

□ クラス指定外の授業

正当な理由があり、必修外国語以外のクラス指定授業を変更したい場合は、キャリアデザイン学部 窓口にて手続きが必要です。

- \* 入学時に決定した必修外国語の変更はできません。
- \* 手続きには、正当な理由を証明できる証明書が必要です。
- \* 自己都合によるもののほか、次の理由は"正当な理由"には含まれません。 ×アルバイト ×ボランティア ×インターンシップ ×サークル活動 ×体育会

# <2011 年度以前入学生のみ>

□ 選択外国語(国際コミュニケーション語学を「4群選択」で履修する場合も同様) 「(選択外国語を)初めて履修申請する」または「単位を修得したことのない(選択外国語の) 言語を履修したい」場合 =====<br>|知らせ配信を受け取れるようにしておく<br>|や時帯電話からアクセスするか、自分あてのお知らせを携帯電話から<br>|や時帯電話からアクセスするか、自分あてのお知らせを携帯電話からアクセスするか、自分あてのお知らせを脱落<br>|その<mark>設定方法については「キャリアデザイン学部履修の手引</mark><br>|この名前に関すること、登録できる単位数と進級・卒業<br>|まできる時位数の上限。<br>|かなりについて、詳細は「履修の手引き」「履修登録できる<br>|かなりについて

4 *HOSEI Faculty of Lifelong Learning and Career Studies* 7*HOSEIFaculty of Lifelong Learning and Career Studies* 

インチェック スキュース こんなとき こんなとき こんなとき こんなとき こんなとき こんなとき こんなとき こんなところ 科目を選ぶ 申請する チェックする こんなときは

事前準備

ログイン

<体育会所属学生の体育科目>

体育会所属学生の体育科目は Web での履修登録ができません。

体育会入部者は、各体育会の主務より受け取った申請書に必要事項を記入してキャリアデザイン学部 窓口へ提出してください。

### 開設期間:履修登録期間内 10:00~26:00 \*電話番号は、おかけ間違いのないようご注意ください。 事前の選考

請前に選考を受けておく □ 授業で選考(抽選・選抜など)がある場合、その科目を履修するにはそれぞれの授業で履修登録申

科目の例:キャリア研究調査法(質的・量的)、体験型選択必修科目、情報処理演習、国際 コミュニケーション語学、ERP・ESOP 科目(グローバル教育センターでの受  $\begin{array}{c}\n\mathcal{L}^{\mu} \\
\downarrow \\
\mathcal{L}^{\mu}\n\end{array}$ 講許可が必要)、その他シラバスに選考と書かれている授業や人数が多い授業な ど 属学生の体育科目は Web での履修登録が、部者は、各体育会の主務より受け取った申してください。<br>してください。<br>こ選考(抽選・選抜など)がある場合、その<br>こ選考を受けておく<br>インティングの研究調査法(質的・量<br>コミュニケーション語学、ER<br>お目の例:キャリア研究調査法(質的・量<br>ごとと<br>おきな受けても、履修登録の申請は完了し<br>ないと履修登録したことにはなりません。<br>りる<br>うちは、「香学期科目」と「通年科<br>で迷ったら、キャリアアドバイザ

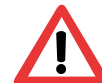

選考を受けても、履修登録の申請は完了していません。 Web 履修登録画面で履修の申請をし ないと履修登録したことにはなりません。

### ・キャリアデザイン学部 情報ルーム(58 年館 2 8 倍)  $\frac{1}{2}$ 時間割を決める

今回履修登録するのは、「春学期科目」と「通年科目」です。

- → 時間割で迷ったら、キャリアアドバイザーに相談してください。
- $\rightarrow$  通年科目は、秋学期登録時に追加·変更·取り消しすることはできません。
- → 事前に選考(抽選・選抜など)があった科目や受講者があらかじめ決定している科目は、指定され た科目を履修申請してください。
- → 昨年度までに単位を修得済(A+~C 評価)の科目は、複数の曜日・時限で開講されていても、同 じ名称の科目を再度履修することはできません。
	- \*複数回の履修申請が可能な科目は、「履修の手引き」"カリキュラム表"の該当科目欄を参照し てください。

インチェック スキュース こんなとき こんなとき こんなとき こんなとき こんなとき こんなとき こんなとき こんなところ 申請する チェックする

こんなときは

事前準備

ログイン

科目を選ぶ

インチェック スキュース こんなとき こんなとき こんなとき こんなとき こんなとき こんなとき こんなとき こんなところ

申請する

チェックする

こんなときは

科目を選ぶ

事前準備

ログイン

# 問合せ先 PC・ネットワーク環境の確認

- □ 使用予定のPCが、下記の環境になっているか確認
- □ 自宅のPCを使用予定の場合、事前にログインできるかテストする

### ) t催記 <mark>die and the set of the set of the set of the set of the set of the set of the set of the set of the set</mark> 推奨環境の確認

- 開設期間:履修登録期間内 10:00~26:00 OS :Windows7,8,8.1,10 \*Mac は推奨 OS ではありません。
- ー<br>ブラウザ : Internet Explorer 11, Microsoft Edge \*Google Chrome では、不具合があるため利用できません。

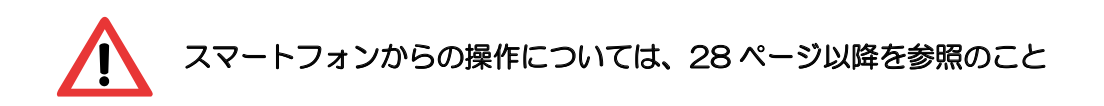

# ブラウザ設定の確認<mark>.</mark>

○ Web 履修登録が可能な場所 このシステムを利用するためには、Cookie を有効にする必要があります。 [付属資料 A] よくある問合せ 「A.2 Cookie は必ず使用可能にしてください。のメッセージが表示される」を参照 □ Cookie が有効になっているか? :Windows7, 8, 8,1, 10 \*Mac は推奨OS では<br>*4*<br>4<br>2009年 - Shocker 11, Microsoft Edge<br>\*Google Chrome では、不具合があるため利用できません<br>Xマートフォンがらの操作については、28 ページ<br>2009年5月11日<br>2009年5月11日<br>1000年3月11日<br>1000年3月11日<br>11日<br>11日 - Mac Stap Policial Cookieを有効にする

# PDF ファイルの確認<mark>」</mark>

□ 使用する PC に Adobe Reader がインストールされているか?

チェック①

「履修登録の事前準備」チェック欄口に、すべて ガウきましたか?

事前準備

ログイン

科目を選ぶ

申請する

# 法政大学情報ポータルへのアクセス・ログイン

● PC <sub>PC</sub> 操作・ネットワーク <sub>最も</sub> 法政大学 Web 履修コールセンター アクセス

準備がすべて終了したら、下記アドレスを入力し「法政大学情報ポータル」にアクセスします。

# https://www.as.hosei.ac.jp/ \*消えない場合は、P19 および P24「こんなときはどうしたら」エラーが修正できない

\*Yahoo · Google 等の検索エンジンから「法政大学ホームページ」にアクセスし,「在学生の方へ」> 画面左の「PICK UP」窓にある「情報システム・学生用ユーザサポート」ボタンからでもアクセス可能 です。 例:

● 時間約や最後の場合<br>■ 時間約や最後の場合 キャリアアドバイザー(富士見坂校舎3階 キャリアアドバイザールーム) ログイン

「net2010 統合認証システム」の画面が表示されますので、ユーザ名/パスワードを入力し、 「ログイン」ボタンを選択します。

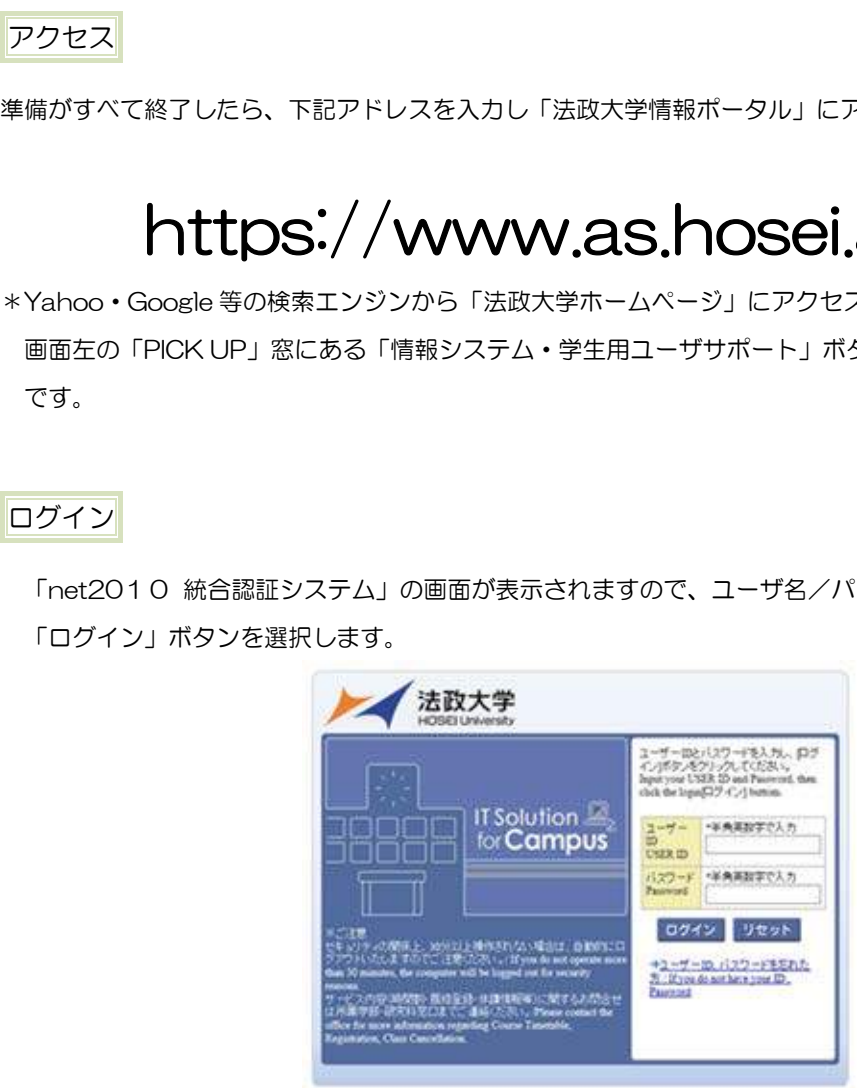

\*ユーザ名欄に入力する学生証番号のアルファベットは、小文字で入力してください。

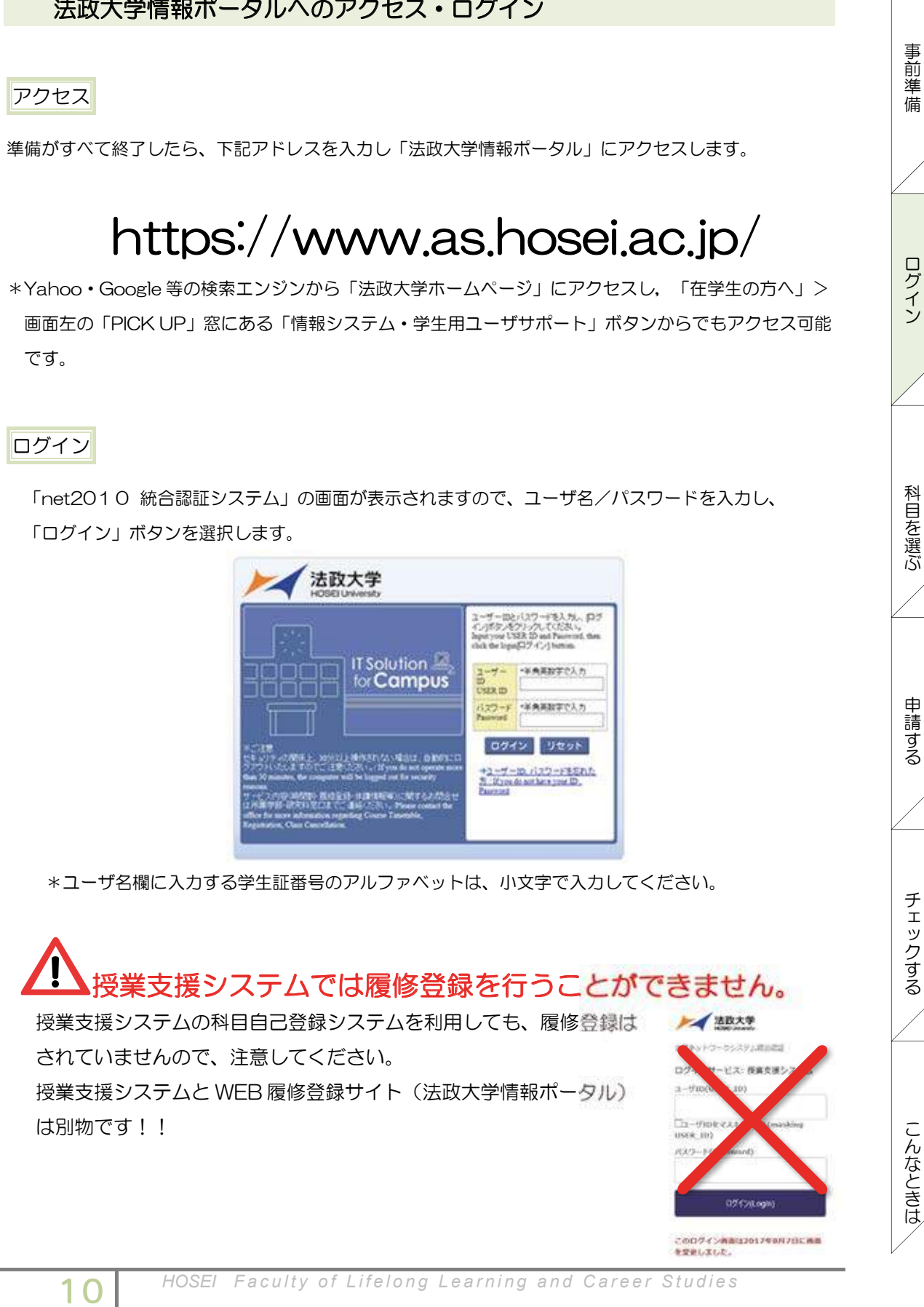

科目を選ぶ申請する事前準備ログインチェックするこんなときは

<sup>学情報ポータル画面が表示されます。</sup>

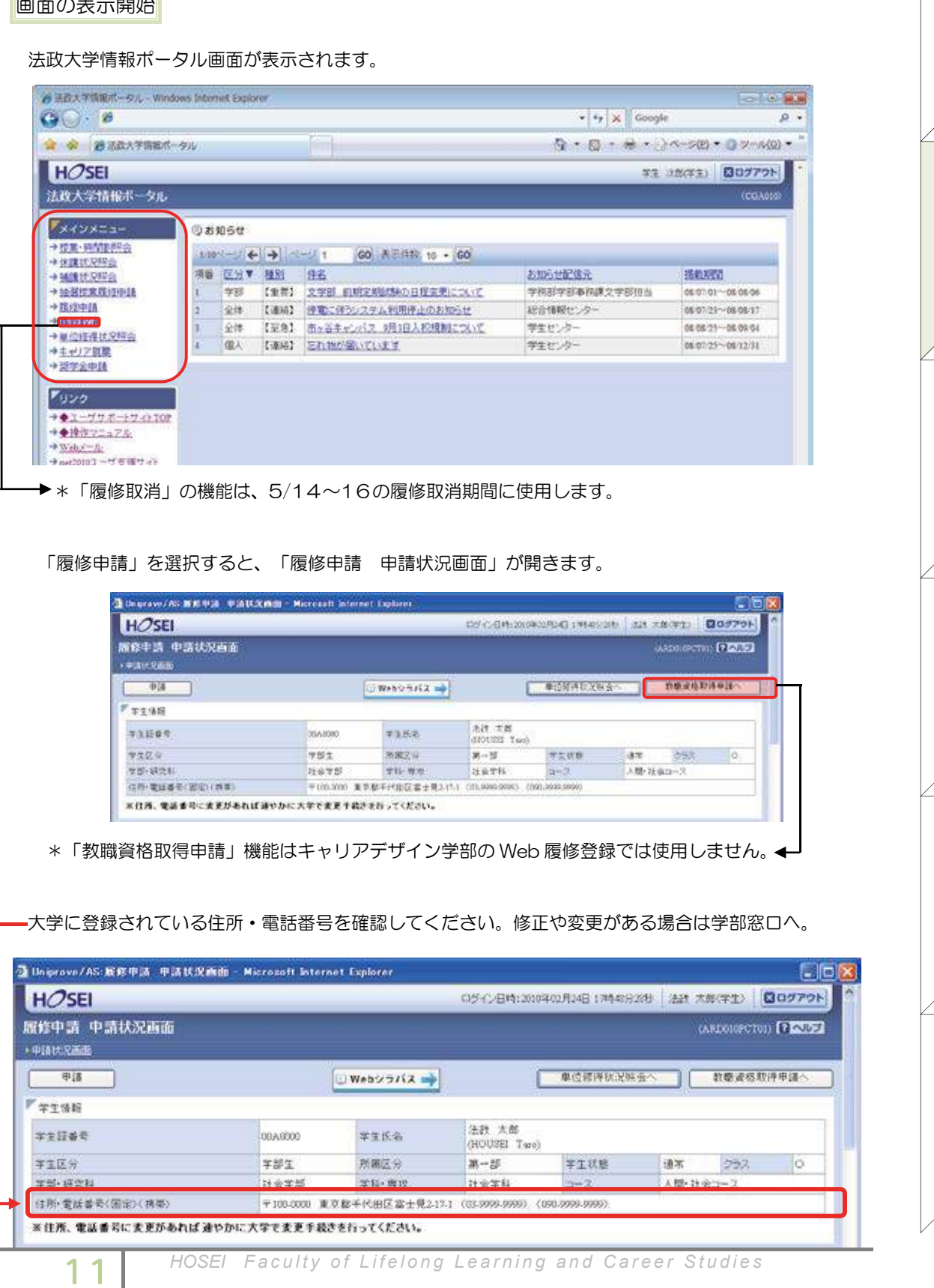

「履修申請」を選択すると、「履修申請 申請状況画面」が開きます。

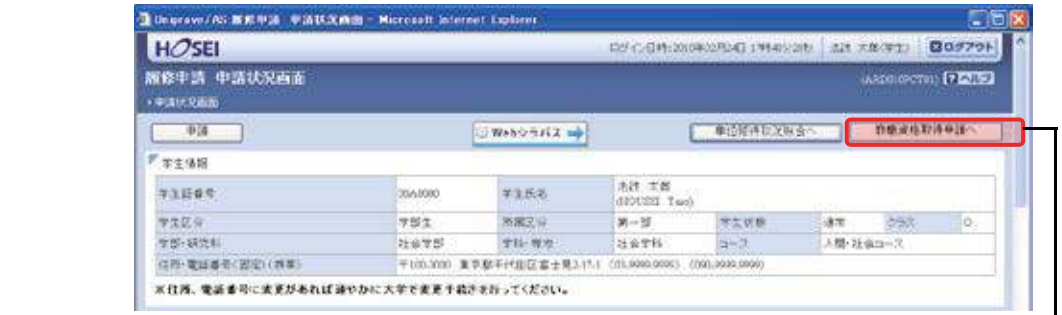

 $\ast$ 「教職資格取得申請」機能はキャリアデザイン学部の Web 履修登録では使用しません。

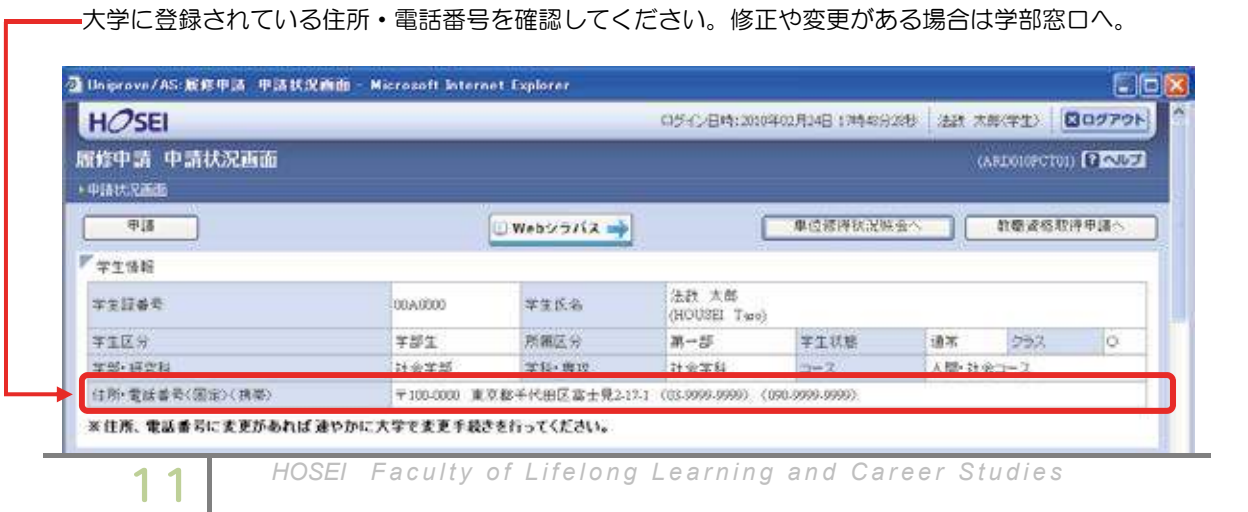

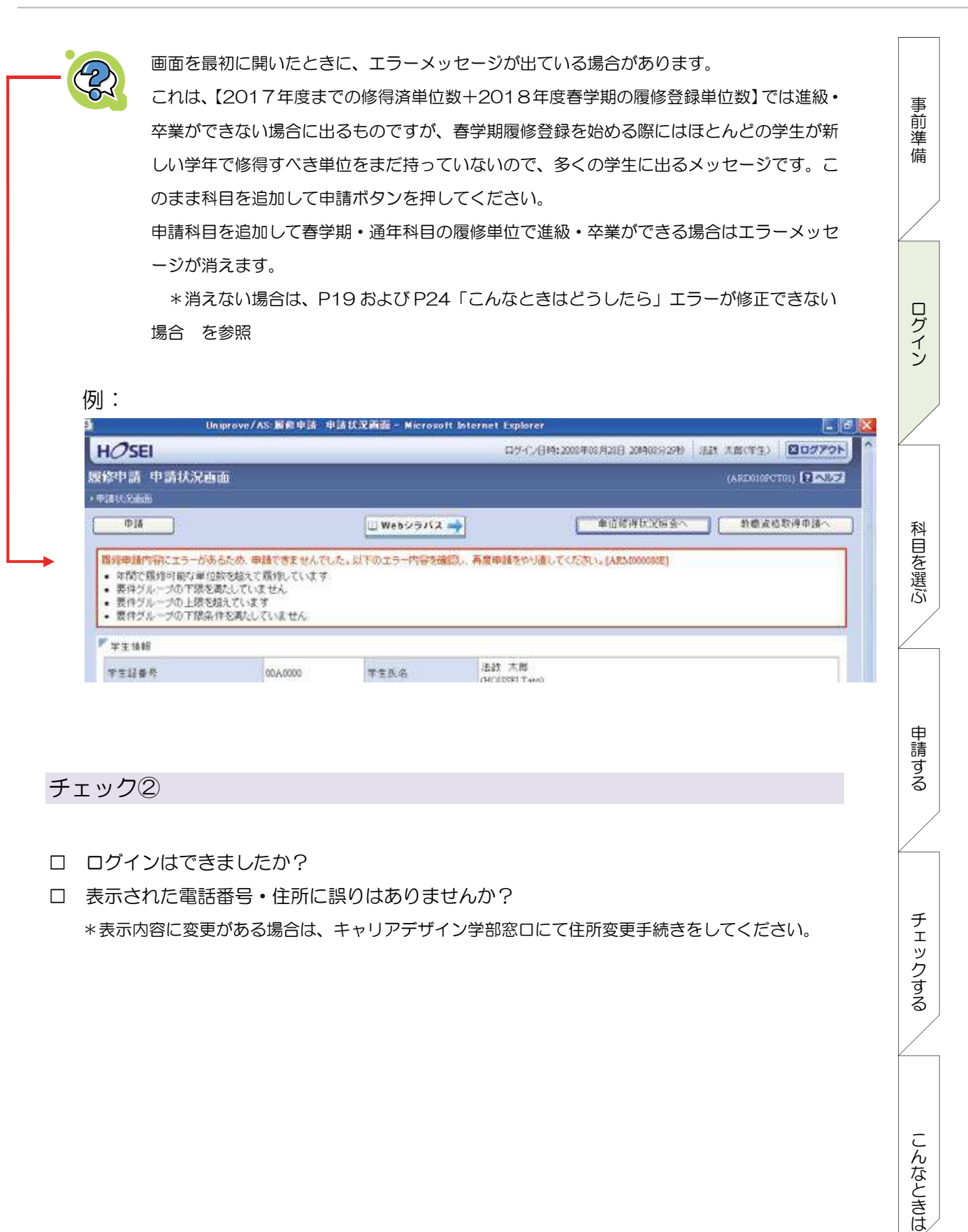

インチェック スキュース こんなとき こんなとき こんなとき こんなとき こんなとき こんなとき こんなとき こんなところ

申請する

チェックする

こんなときは

科目を選ぶ

事前準備

ログイン

# 履修したい科目を選択する

### ○ PC 操作・ネットワーク環境などについて<br>アメリカのスタットワークスの電話 <u>Xare Web Carlotter</u> プレ登録されている科目

授業によっては、履修予定のものがあらかじめ登録され、画面を開いたときにすでに表示されているも のがあります。各自の履修計画により、そのまま表示(=登録する)しておくか、削除する(=登録をし ない・・・ただし、抽選のあった科目等一部の科目は削除できません)ことができます。

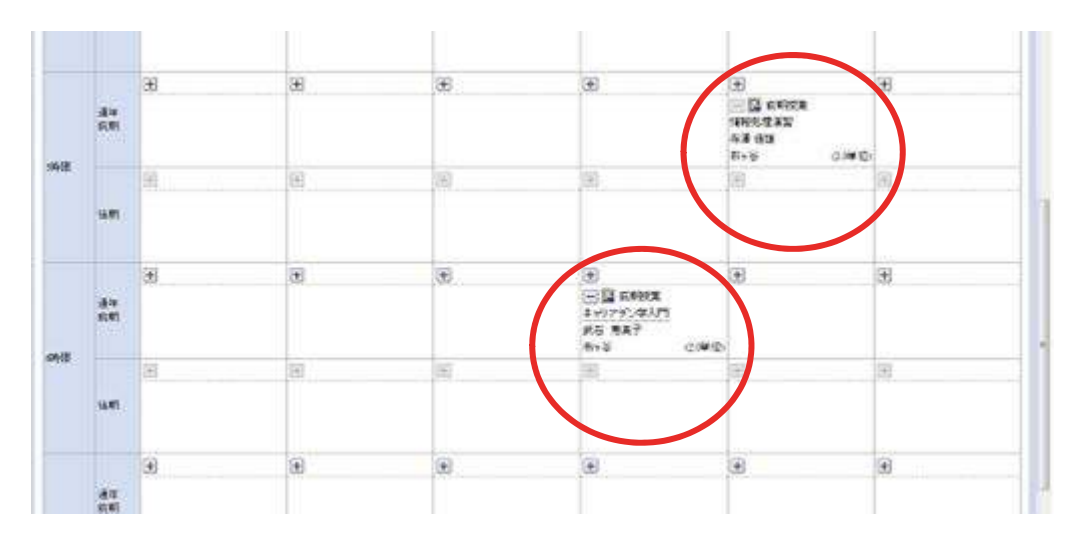

### $\frac{1}{2}$ プレ登録されている科目一覧

クラス指定や抽選などの選考結果により、あらかじめ登録されている科目は次のとおりです。 \*プレ登録科目は各自で削除ができますが、抽選のあった科目は削除·変更ができません

(履修取消期間に履修取消することは可能です)。

\*プレ登録がされていなくても、抽選や選抜があり受講者が限定されている科目があります。

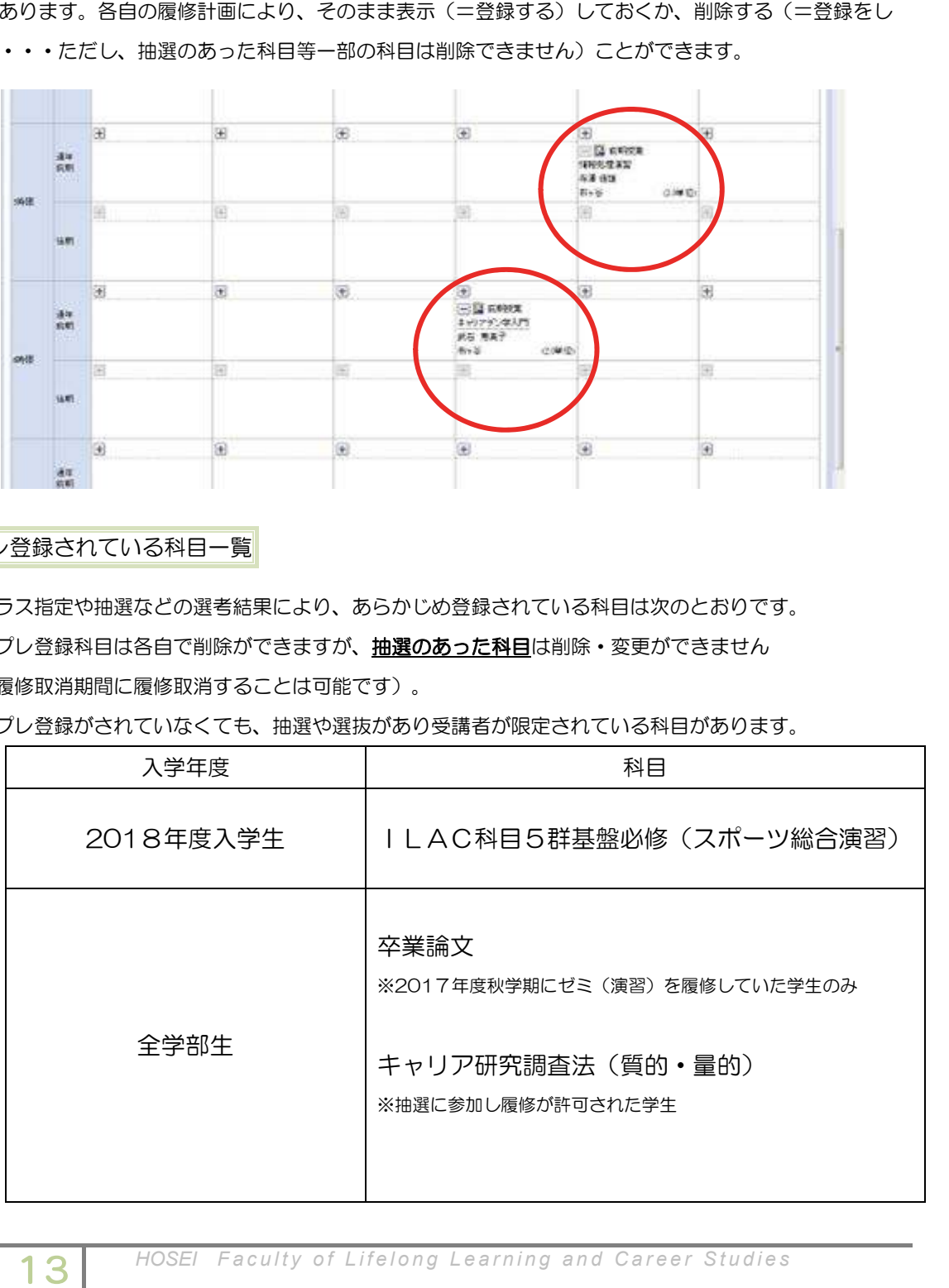

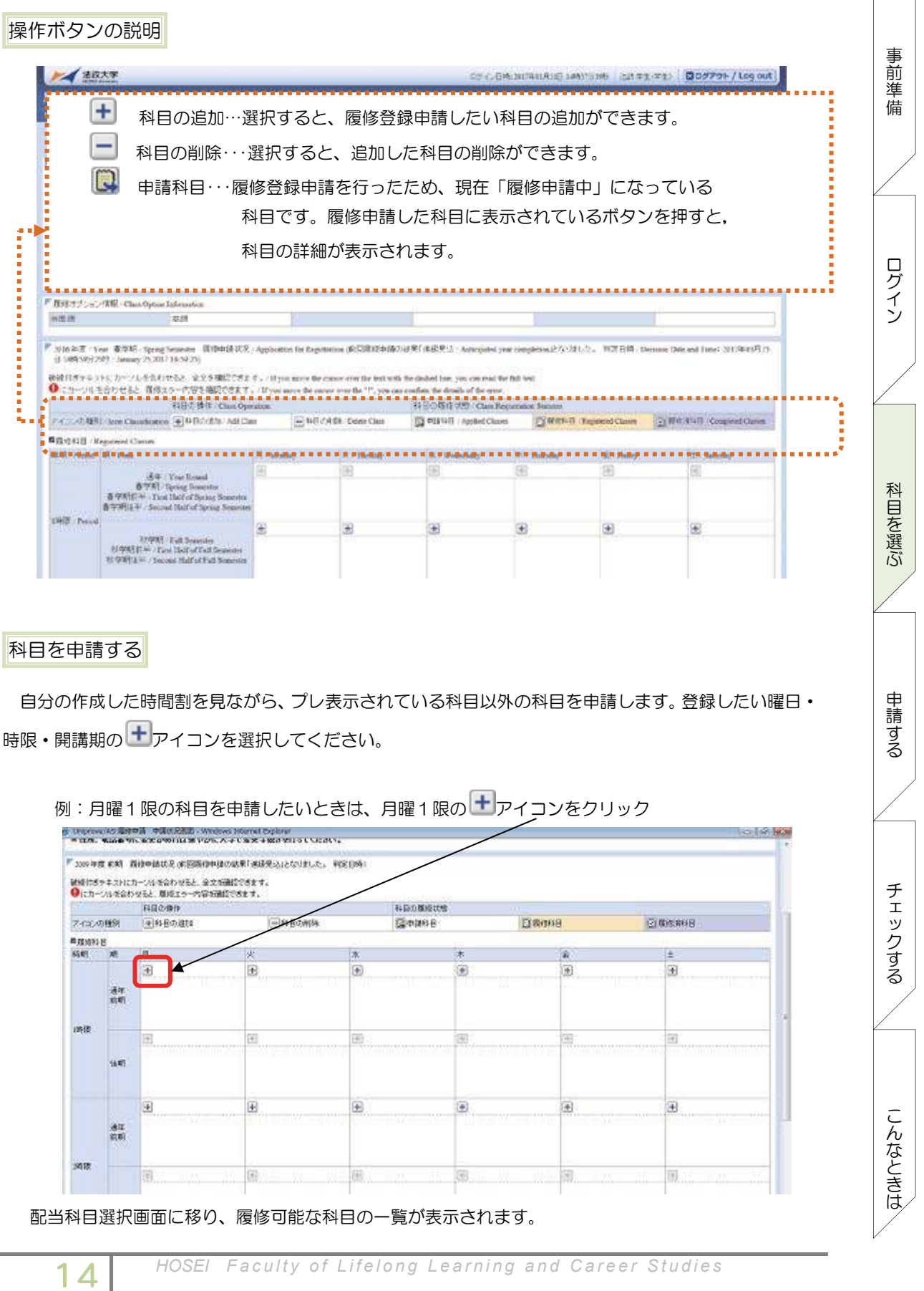

4 *HOSEI Faculty of Lifelong Learning and Career Studies* 14*HOSEIFaculty of Lifelong Learning and Career Studies* 

14

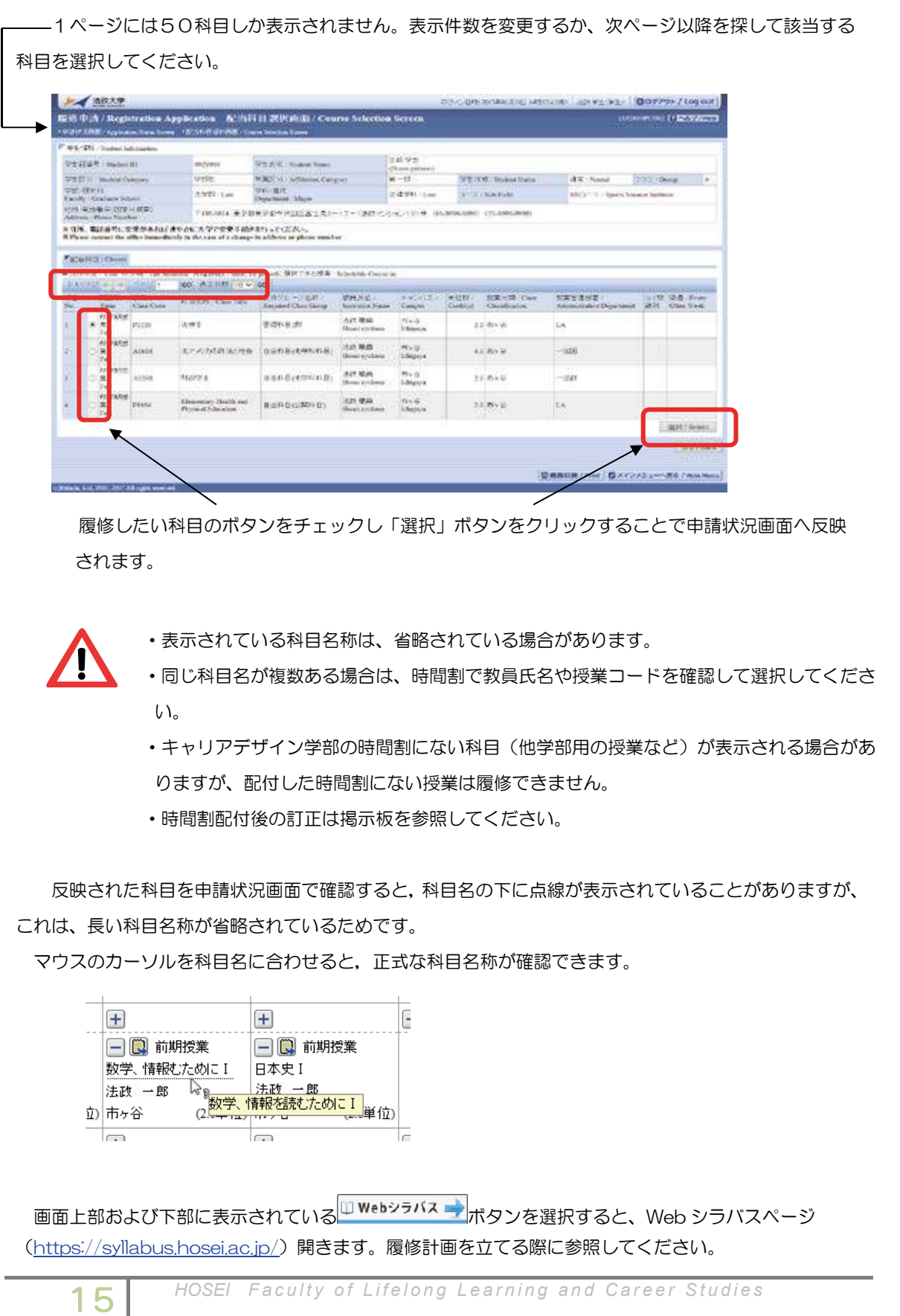

されます。 履修したい科目のボタンをチェックし「選択」ボタンをクリックすることで申請状況画面へ反映

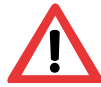

、 ・表示されている科目名称は、省略されている場合があります。

- $\mathbb{R}^N$ ・同じ科目名が複数ある場合は、時間割で教員氏名や授業コードを確認して選択してくださ い。
	- キャリアデザイン学部の時間割にない科目(他学部用の授業など)が表示される場合があ りますが、配付した時間割にない授業は履修できません。

・時間割配付後の訂正は掲示板を参照してください。

反映された科目を申請状況画面で確認すると,科目名の下に点線が表示されていることがありますが、 これは、長い科目名称が省略されているためです。

マウスのカーソルを科目名に合わせると、正式な科目名称が確認できます。

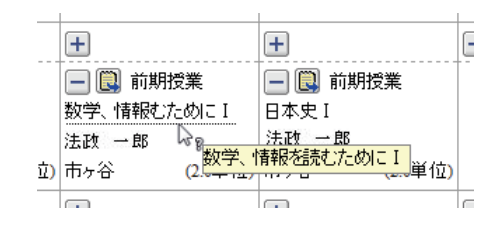

画面上部および下部に表示されている ロWebシラバス ナポタンを選択すると、 Web シラバスページ (https://syllabus.hosei.ac.jp/) 開きます。履修計画を立てる際に参照してください。

4 *HOSEI Faculty of Lifelong Learning and Career Studies* 15*HOSEIFaculty of Lifelong Learning and Career Studies* 

チェックする こんなときは

インチェック スキュース こんなとき こんなとき こんなとき こんなとき こんなとき こんなとき こんなとき こんなところ

申請する

科目を選ぶ

事前準備

ログイン

# キャリアデザイン学部 Web 履修登録ガイド キャリアデザイン学部 Web 履修登録ガイド

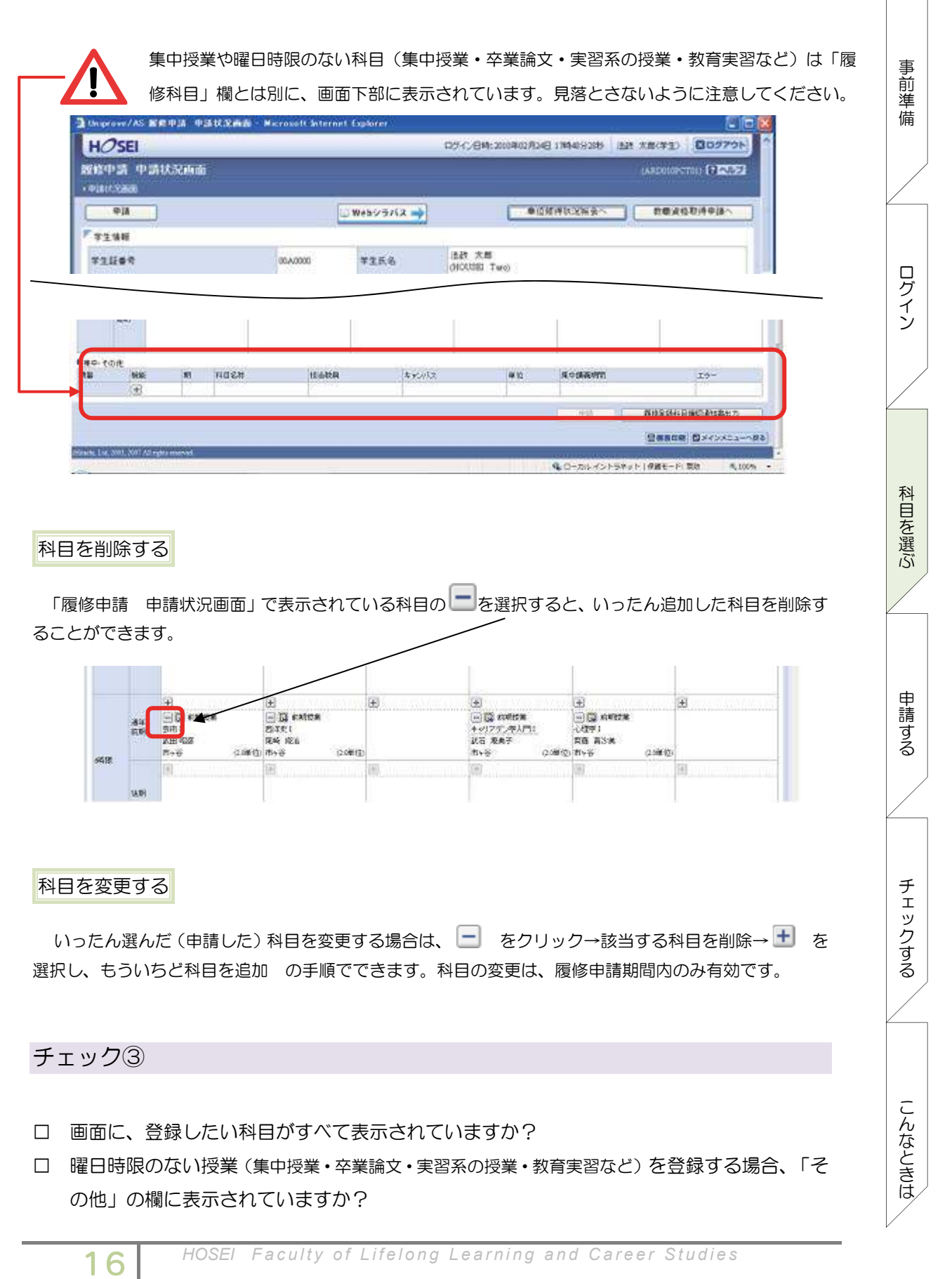

4 *HOSEI Faculty of Lifelong Learning and Career Studies* 16*HOSEIFaculty of Lifelong Learning and Career Studies* 

16

インチェック スキュース こんなとき こんなとき こんなとき こんなとき こんなとき こんなとき こんなとき こんなところ

申請する

チェックする

こんなときは

科目を選ぶ

事前準備

ログイン

# 履修登録科目を申請する

# - 履修登録科目の申請<br>- <del>- PC のの</del>にはないです。<br>- PC のは、

履修登録する科目をすべて追加したら、「申請」ボタンを選択します。

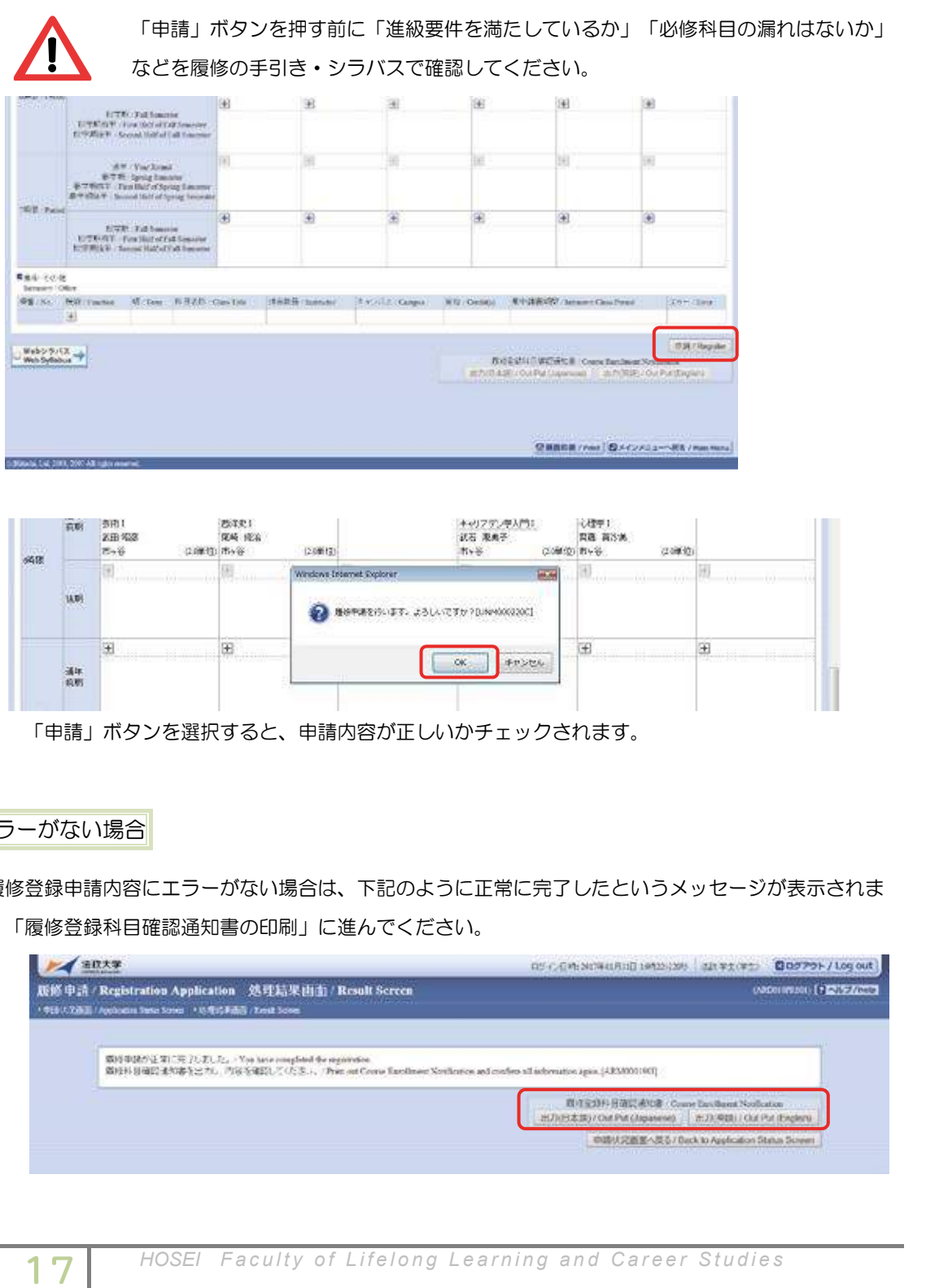

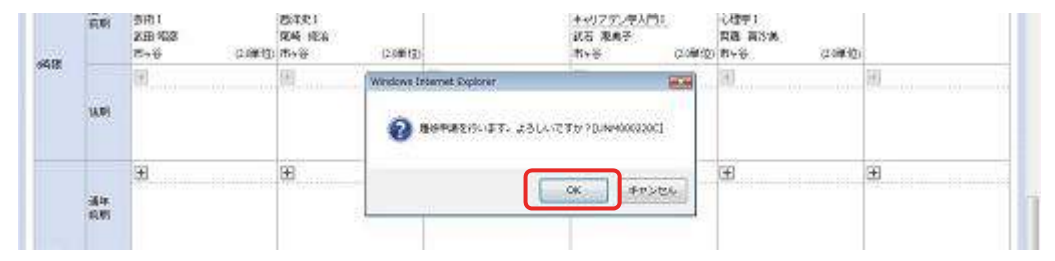

「申請」ボタンを選択すると、申請内容が正しいかチェックされます。

# エラーがない場合

履修登録申請内容にエラーがない場合は、下記のように正常に完了したというメッセージが表示されま す。「履修登録科目確認通知書の印刷」に進んでください。

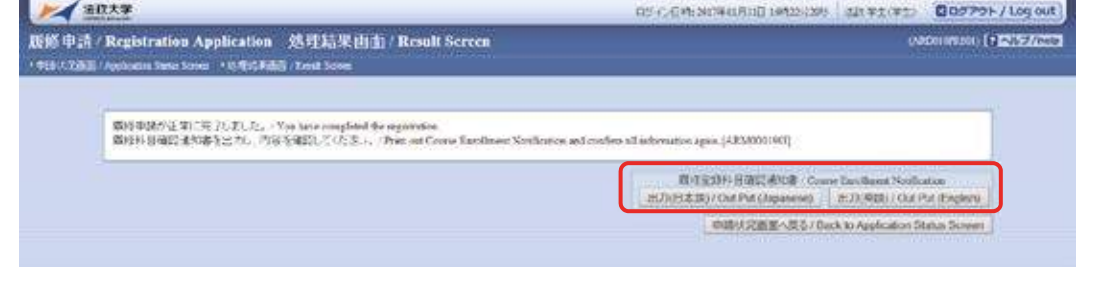

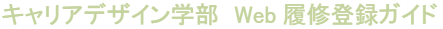

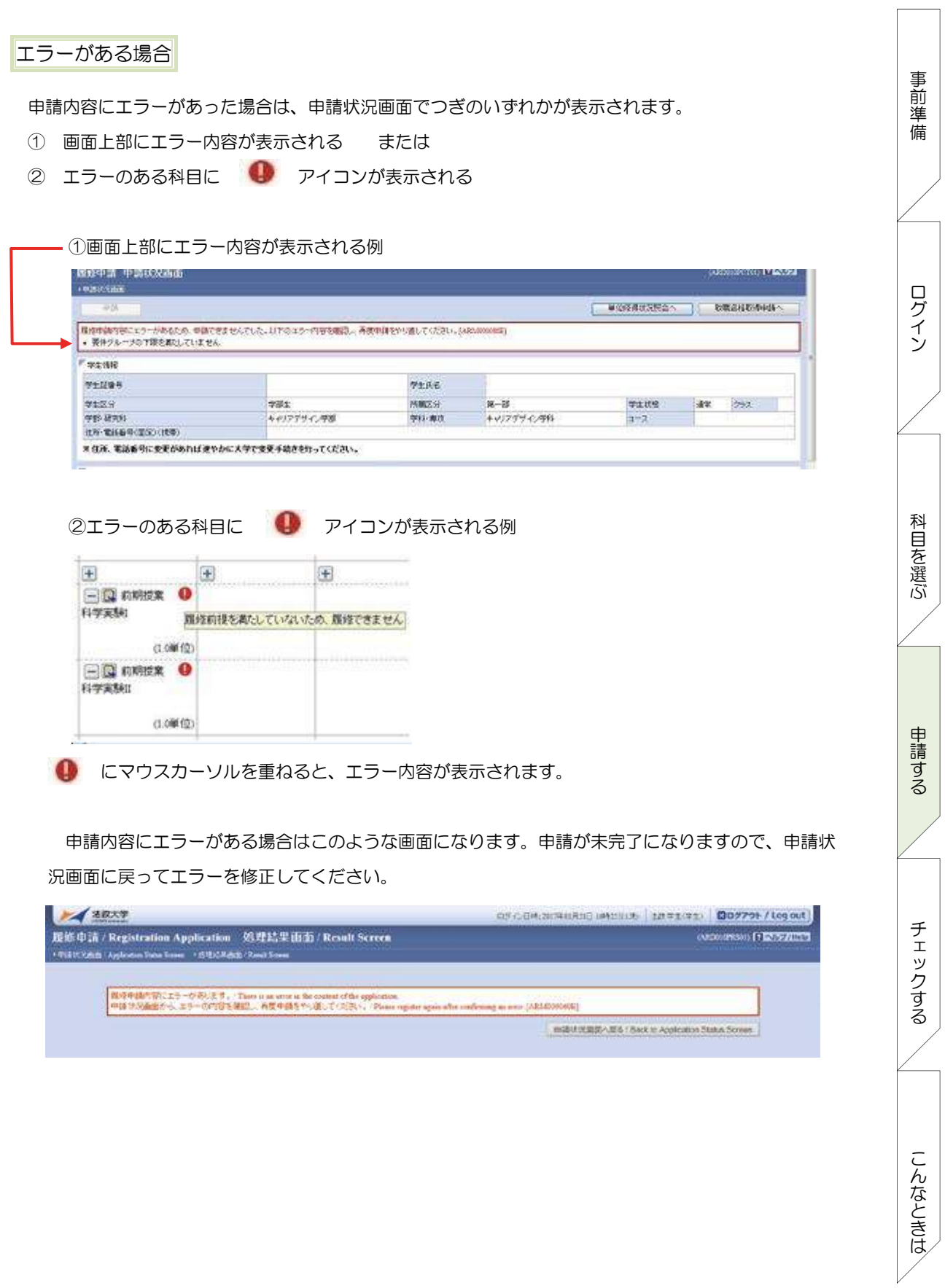

インチェック スキュース こんなとき こんなとき こんなとき こんなとき こんなとき こんなとき こんなとき こんなところ

申請する

チェックする

こんなときは

科目を選ぶ

事前準備

ログイン

 $\overline{a}$ エラー修正のしかた

[付属資料 B]「エラー一覧と対応方法」の対応方法を参考に登録科目を修正してください。エラーの 科目を修正後に再度「申請」ボタンを選択し、エラーがなければ履修申請は完了です。\*履修科目の申請 は履修期間であれば繰返し実行可能です。

\*電話番号は、おかけ間違いのないようご注意ください。 エラーが修正できない場合

どうしてもエラーが消えないという状態は、2017年度春学期までの履修登録単位数では今年度に「進 級・卒業ができない」場合で、「**要件グループの下限を満たしていません」**のメッセージが表示されてい ます。

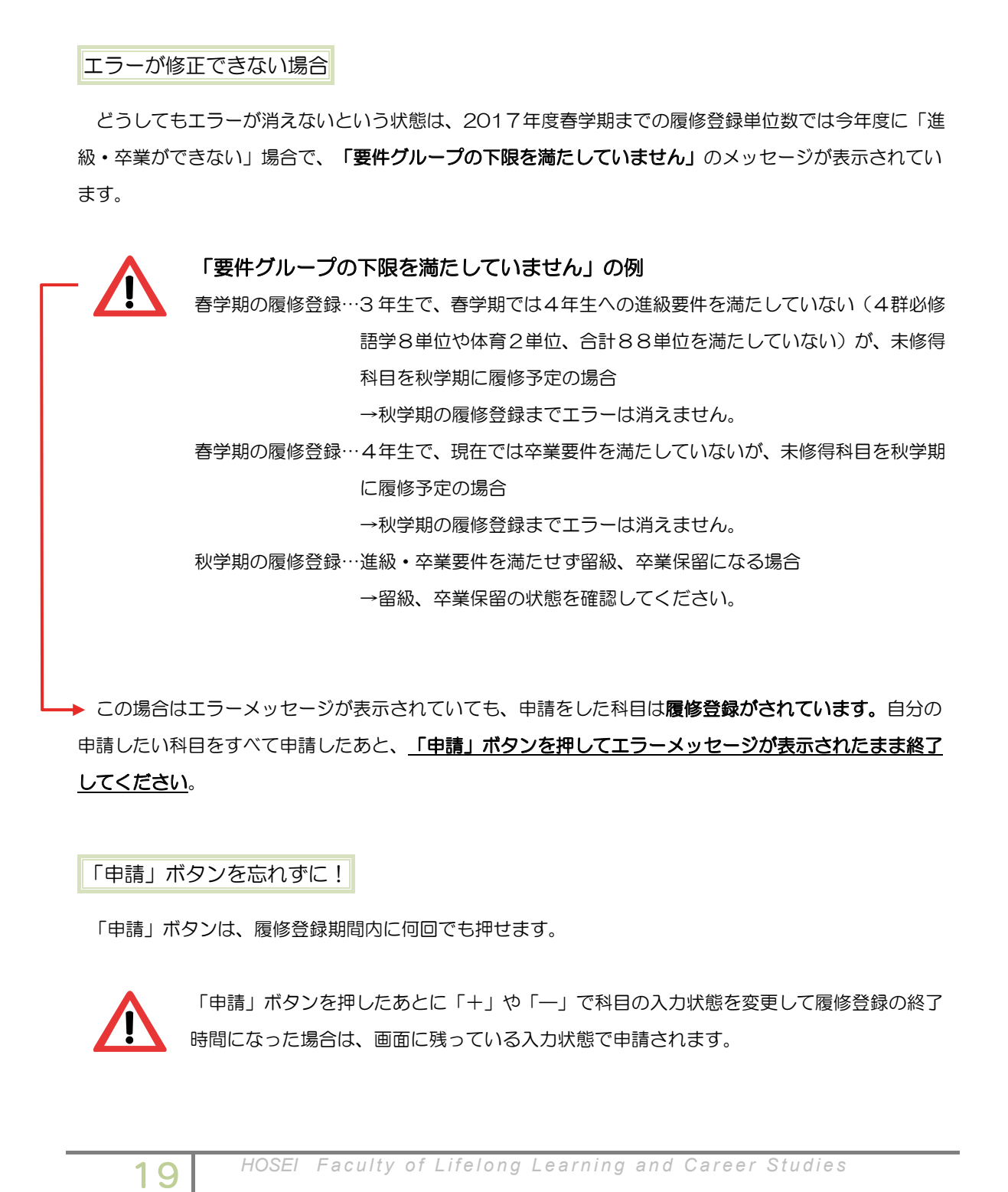

▶ この場合はエラーメッセージが表示されていても、申請をした科目は**履修登録がされています。**自分の 申請したい科目をすべて申請したあと、「申請」ボタンを押してエラーメッセージが表示されたまま終了 してください。

「申請」ボタンを忘れずに!

「申請」ボタンは、履修登録期間内に何回でも押せます。

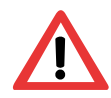

「申請」ボタンを押したあとに「+」や「—」で科目の入力状態を変更して履修登録の終了 時間になった場合は、画面に残っている入力状態で申請されます。

# キャリアデザイン学部 Web 履修登録ガイド キャリアデザイン学部 Web 履修登録ガイド

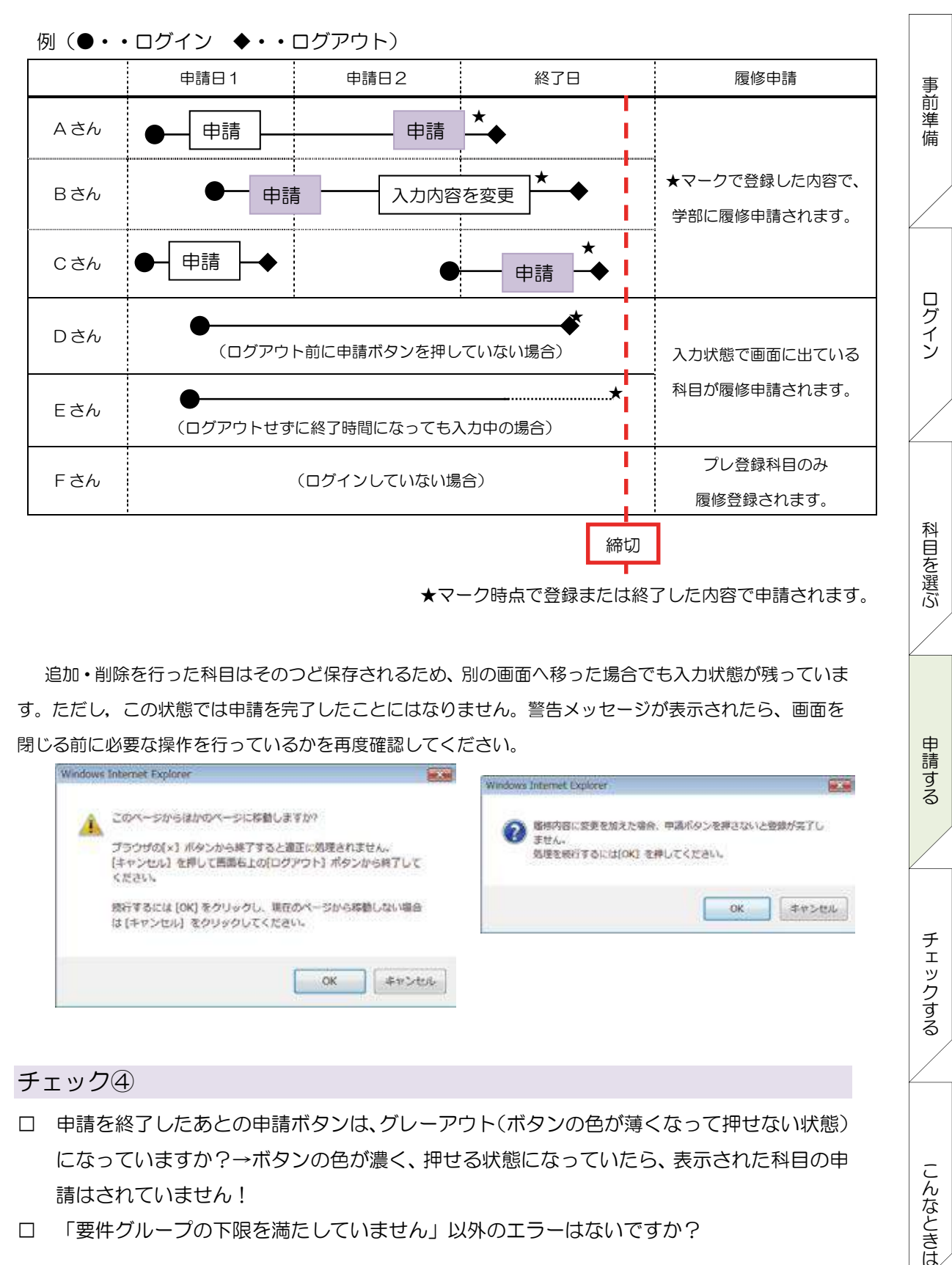

★マーク時点で登録または終了した内容で申請されます。

申請する

チェックする

こんなときは

追加・削除を行った科目はそのつど保存されるため、別の画面へ移った場合でも入力状態が残っていま 閉じる前に必要な操作を行っているかを再度確認してください。 す。ただし,この状態では申請を完了したことにはなりません。警告メッセージが表示されたら、画面を

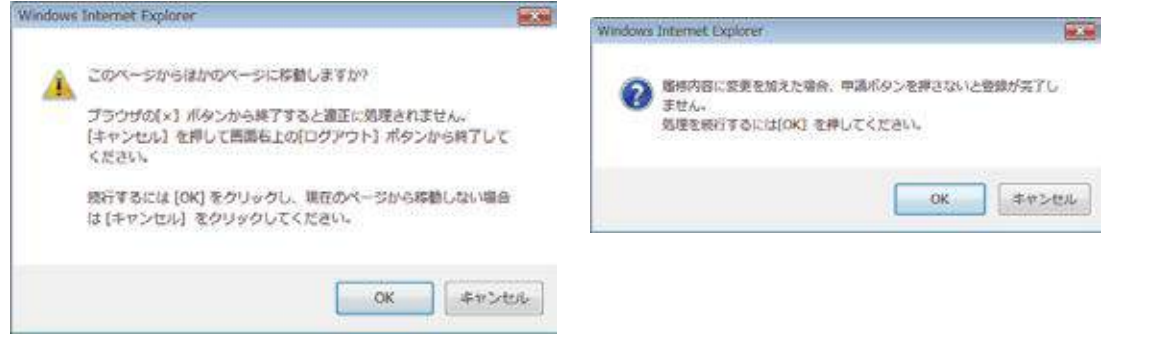

チェック④

- □ 申請を終了したあとの申請ボタンは、グレーアウト(ボタンの色が薄くなって押せない状態) になっていますか?→ボタンの色が濃く、押せる状態になっていたら、表示された科目の申 請はされていません!
- □ 「要件グループの下限を満たしていません」以外のエラーはないですか?

科目を選ぶ申請する事前準備ログインチェックするこんなときは

申請する

チェックする

こんなときは

科目を選ぶ

事前準備

ログイン

# 申請内容をチェックする

# 履修登録確認通知書のファイルを作成する<br>ー

履修登録申請が終了したら、①処理結果画面(もしくは)②申請状況画面下部から「履修登録科目確認 通知書出力」ボタンを選択してください。

① 処理結果の画面 20:00~26:00~26:00~26:00 26:00 26:00 26:00 26:00 26:00 26:00 26:00 26:00

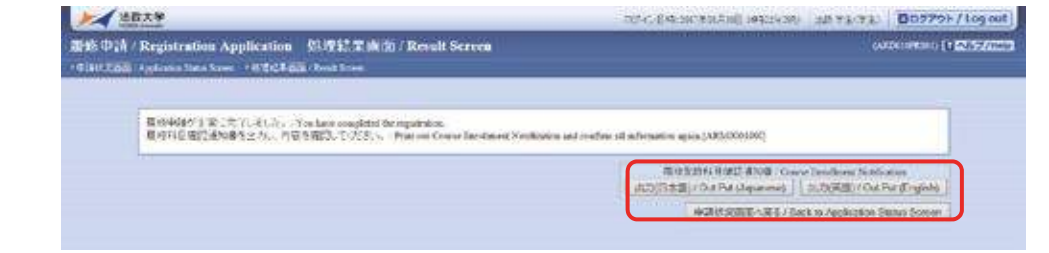

② 申請状況の画面

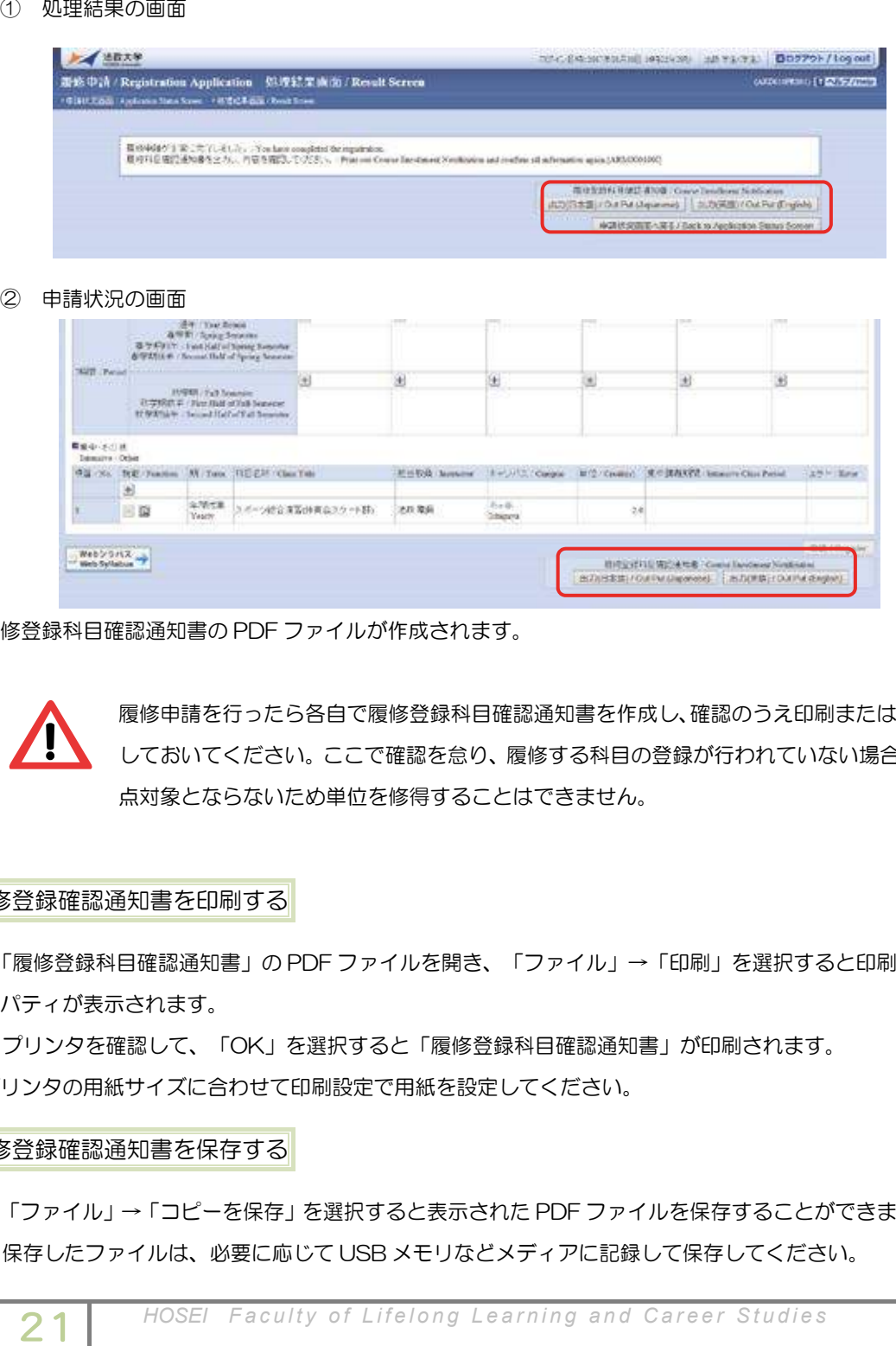

履修登録科目確認通知書の PDF ファイルが作成されます。

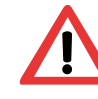

履修申請を行ったら各自で履修登録科目確認通知書を作成し、確認のうえ印刷または保存 しておいてください。ここで確認を怠り、履修する科目の登録が行われていない場合、採 点対象とならないため単位を修得することはできません。

# 履修登録確認通知書を印刷する

- 1) 「履修登録科目確認通知書」の PDF ファイルを開き、「ファイル」→「印刷」を選択すると印刷のプ ロパティが表示されます。
- 2) プリンタを確認して、「OK」を選択すると「履修登録科目確認通知書」が印刷されます。
- \*プリンタの用紙サイズに合わせて印刷設定で用紙を設定してください。

# 履修登録確認通知書を保存する

- 1) 「ファイル」→「コピーを保存」を選択すると表示された PDF ファイルを保存することができます。
- 2) 保存したファイルは、必要に応じて USB メモリなどメディアに記録して保存してください。

# ○ PC 操作・ネットワーク環境などについて 通知書でチェックする

申請した内容を、履修登録科目確認通知書でチェックしてください。

- 口 登録科目の曜日・時限・科目名・担当者名・授業期間等がすべて正しいか
- □ 「履修エラーメッセージ」欄にエラーメッセージがないか
- □ 科目の修得履修状況欄の「履修」について、各科目群の集計 が今回履修登録しようとしている単 位数と一致しているか
	- \*2011 年度以前入学生で国際コミュニケーション語学の履修者は、履修登録した群(専門科目、 4群必修外国語、4群選択外国語)に集計されているかを確認
	- \*2014~2016 年度入学生で国際コミュニケーション語学(英語)・市ヶ谷基礎科目 4 群(選 かを確認 択外国語)の履修者は、履修登録した群(専門科目、4群必修、4群選択)に集計されている
- □ 右下の「判定結果エラーメッセージ内容」に、エラーメッセージがないか

◇ Web <mark>Web <sub>@</sub> Web @ Web @ Web @ Web @ Web @</mark> Web @ Web @ Web @ Web @ Web @ Web @ Web @ Web @ Web @ Web @ Web @ Web @ Web @ Web @ Web @ Web @ Web @ Web @ Web @ Web @ Web @ Web @ Web @ Web @ Web @ Web @ Web @ Web @ Web @ W 履修確認通知書のみかた

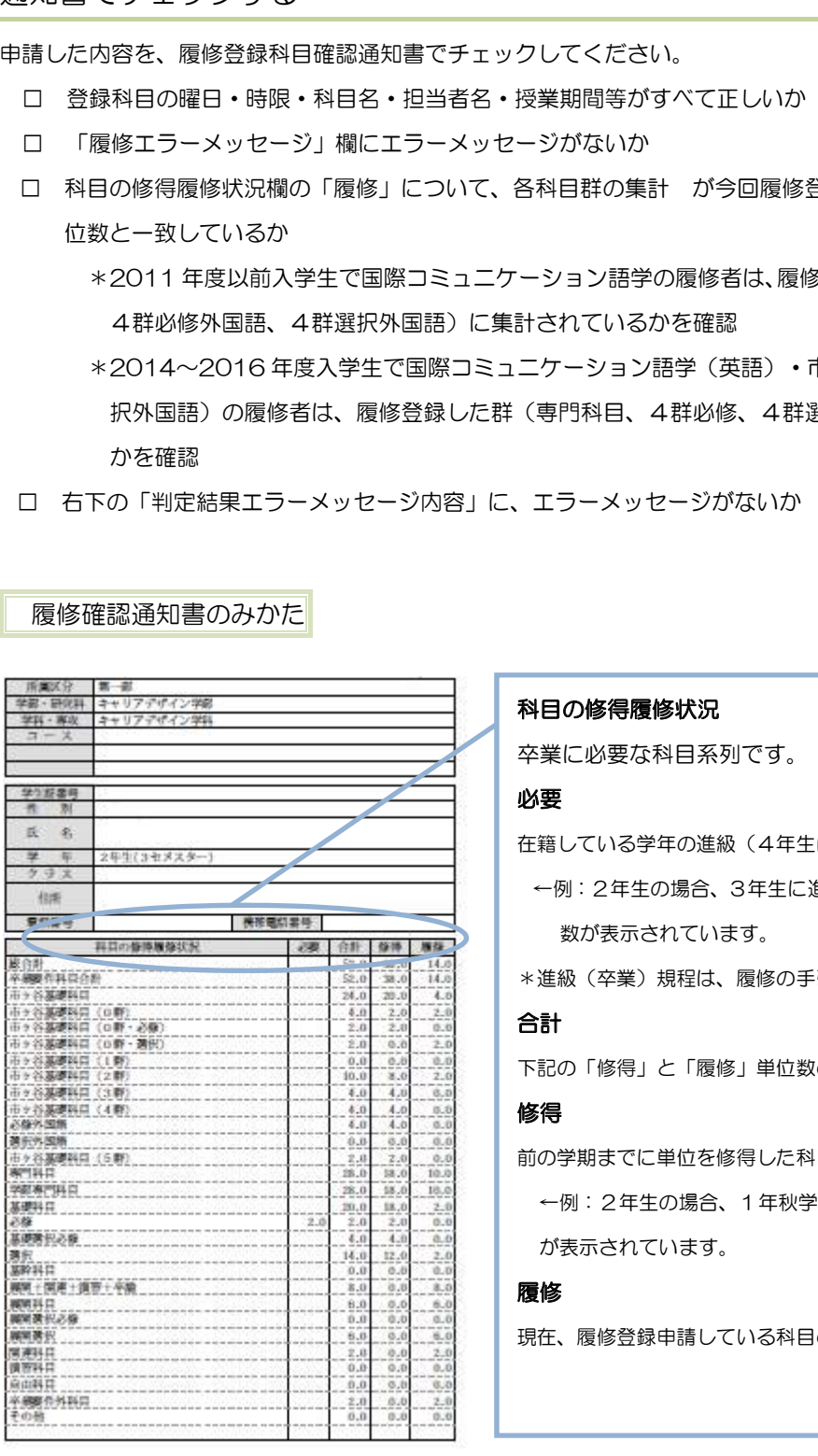

# 科目の修得履修状況

卒業に必要な科目系列です。

### 必要

在籍している学年の進級(4年生は卒業)に必要な単位数 ←例: 2年生の場合、3年生に進級するために必要な単位 数が表示されています。

\*進級(卒業)規程は、履修の手引きで確認してください。

## 合計

下記の「修得」と「履修」単位数の合計

# 修得

前の学期までに単位を修得した科目の単位数

←例: 2年生の場合、1年秋学期までに修得した単位数 が表示されています。

# 履修

現在、履修登録申請している科目の単位数

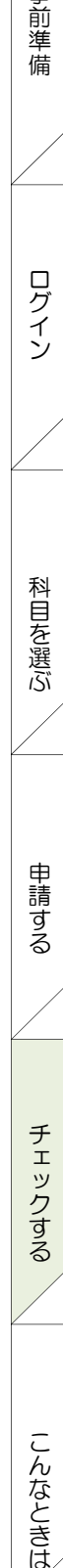

こんなときは

事前準備

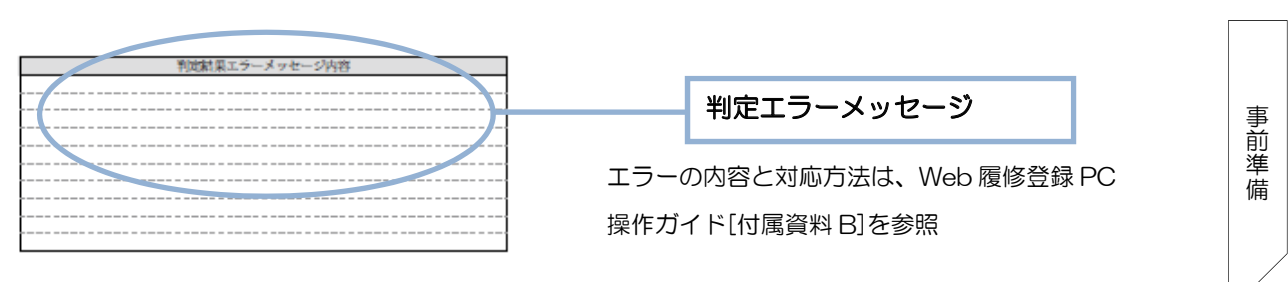

開設期間:履修登録期間内 10:00~26:00 左側の欄には、該当年度に履修登録した授業の情報が表示されています。

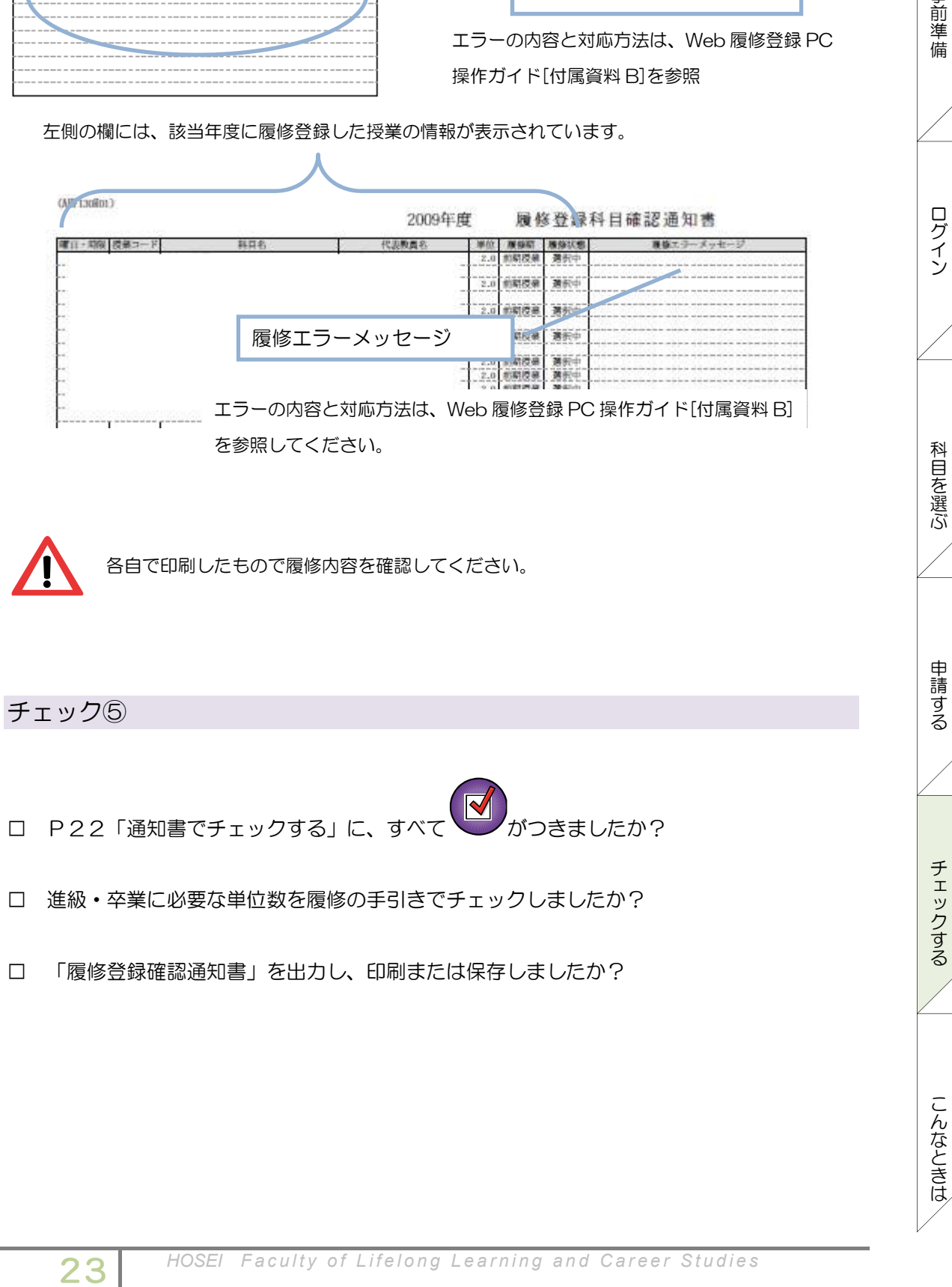

# こんなときはどうしたら

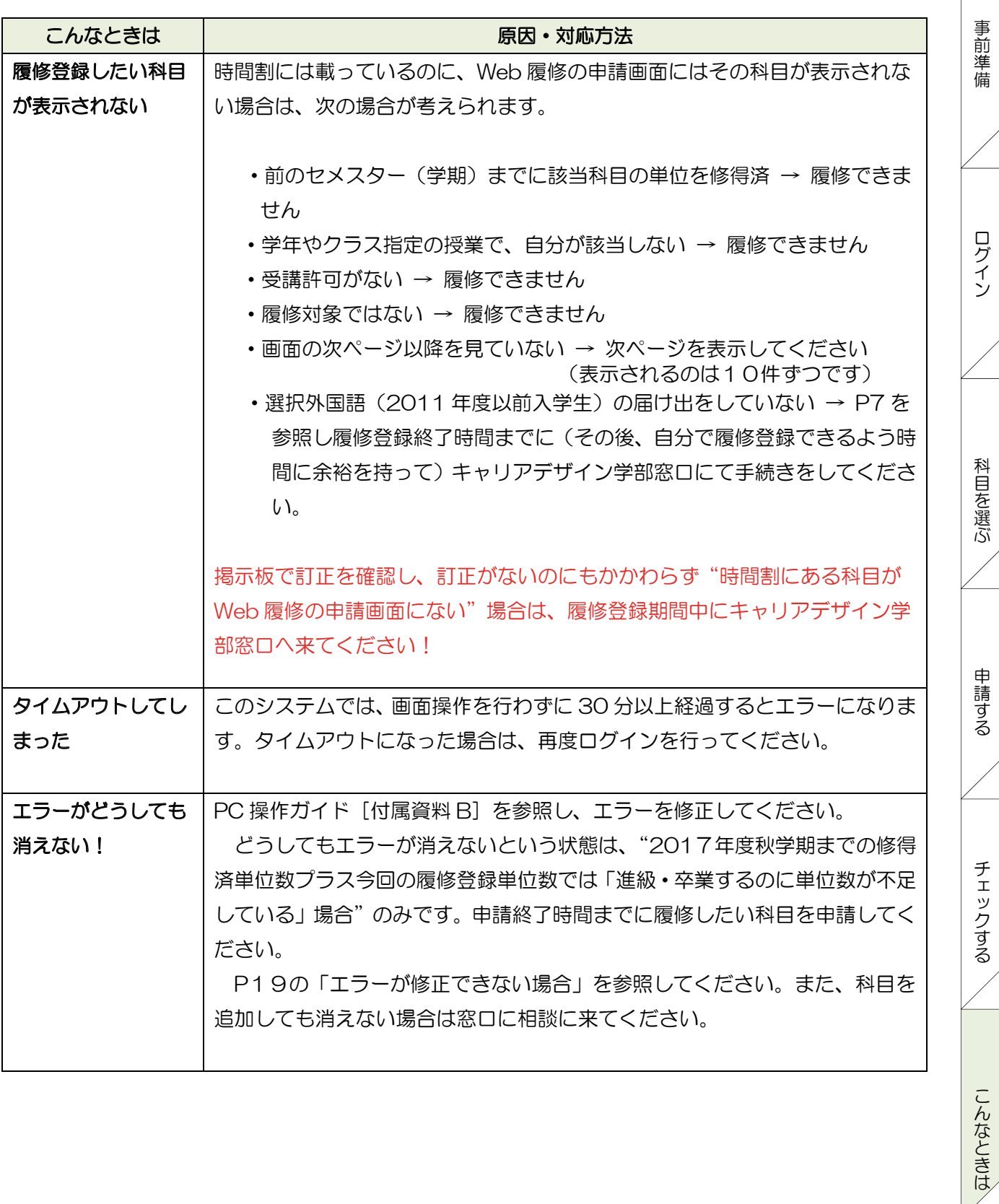

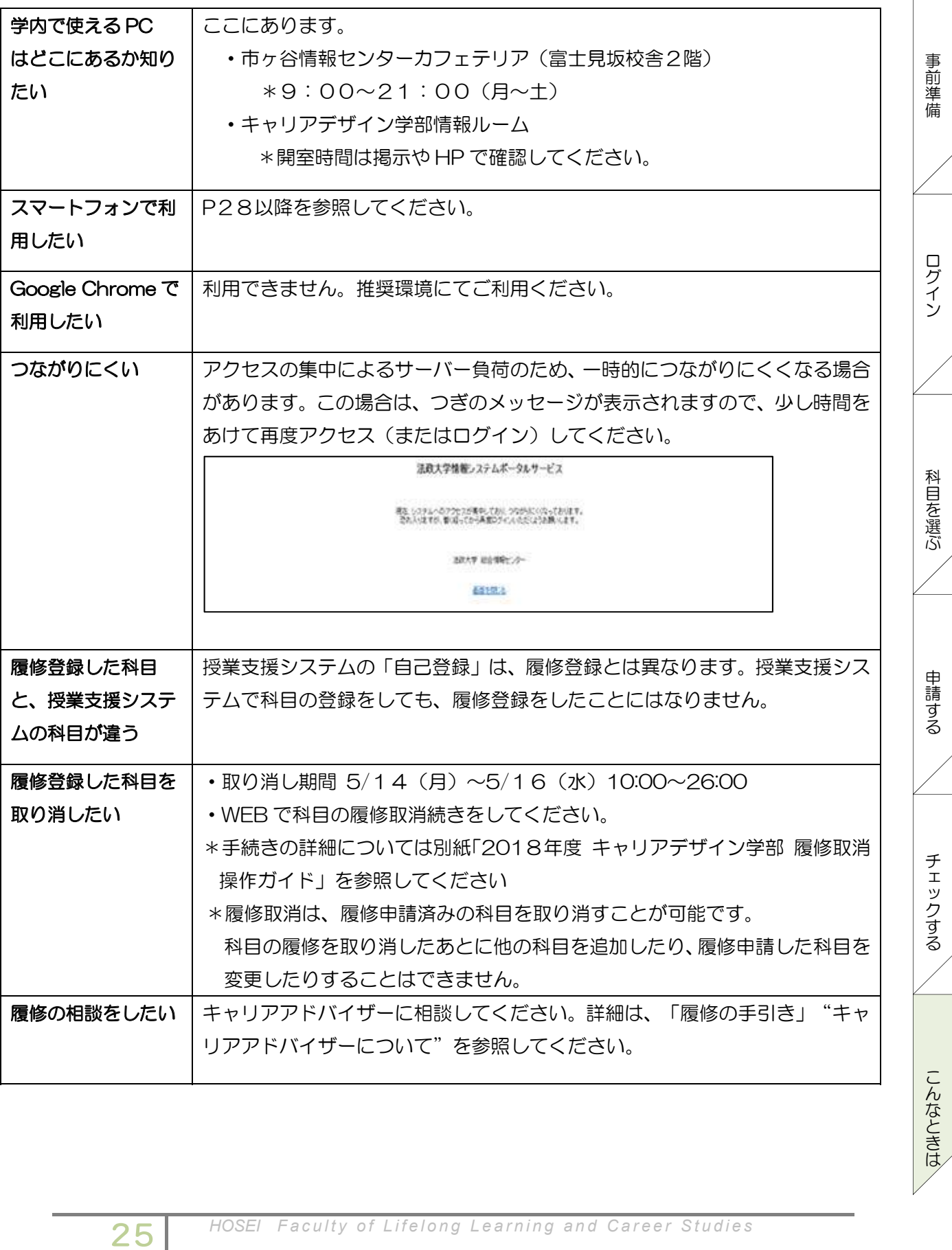

 $\overline{1}$ 

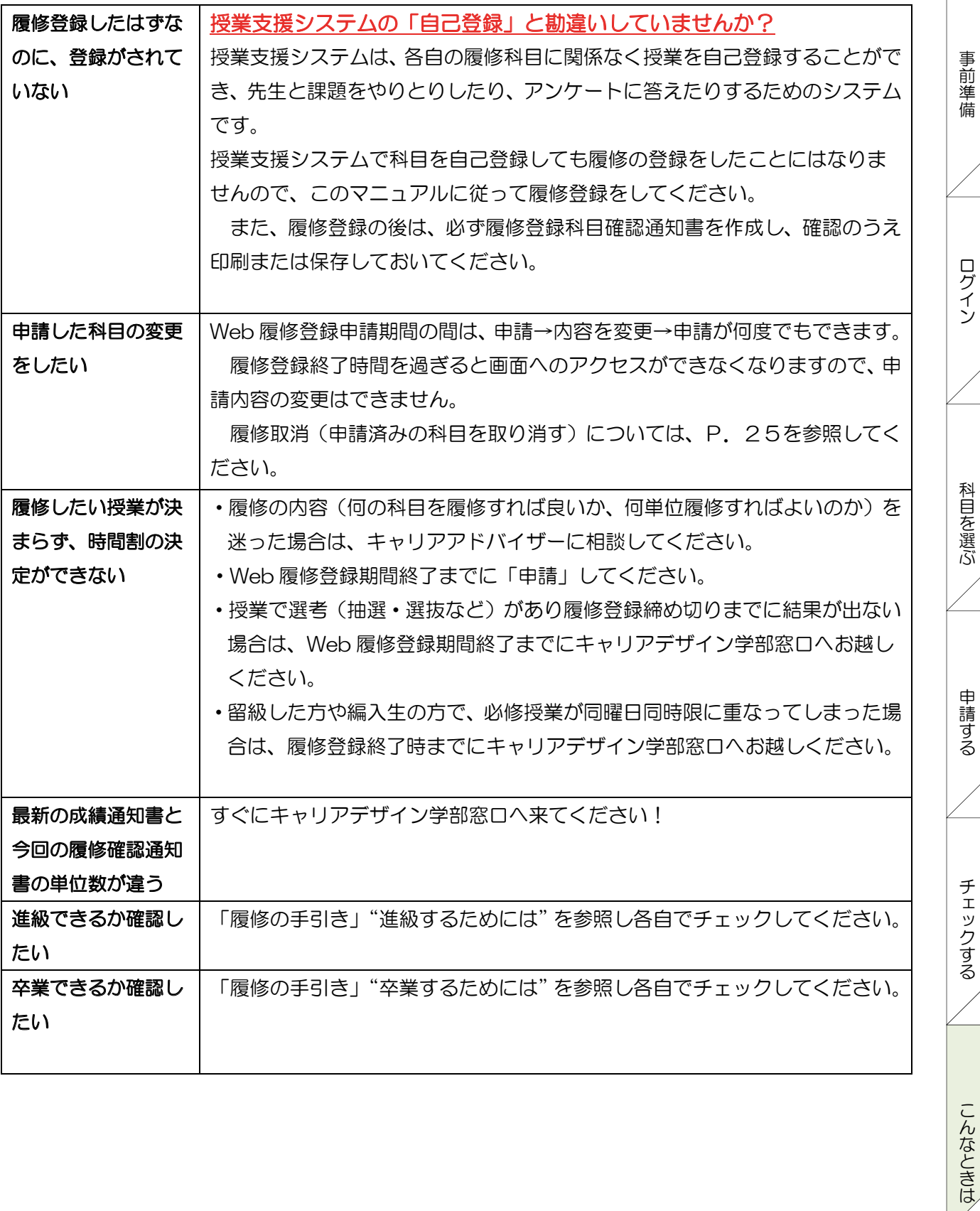

こんなときは/

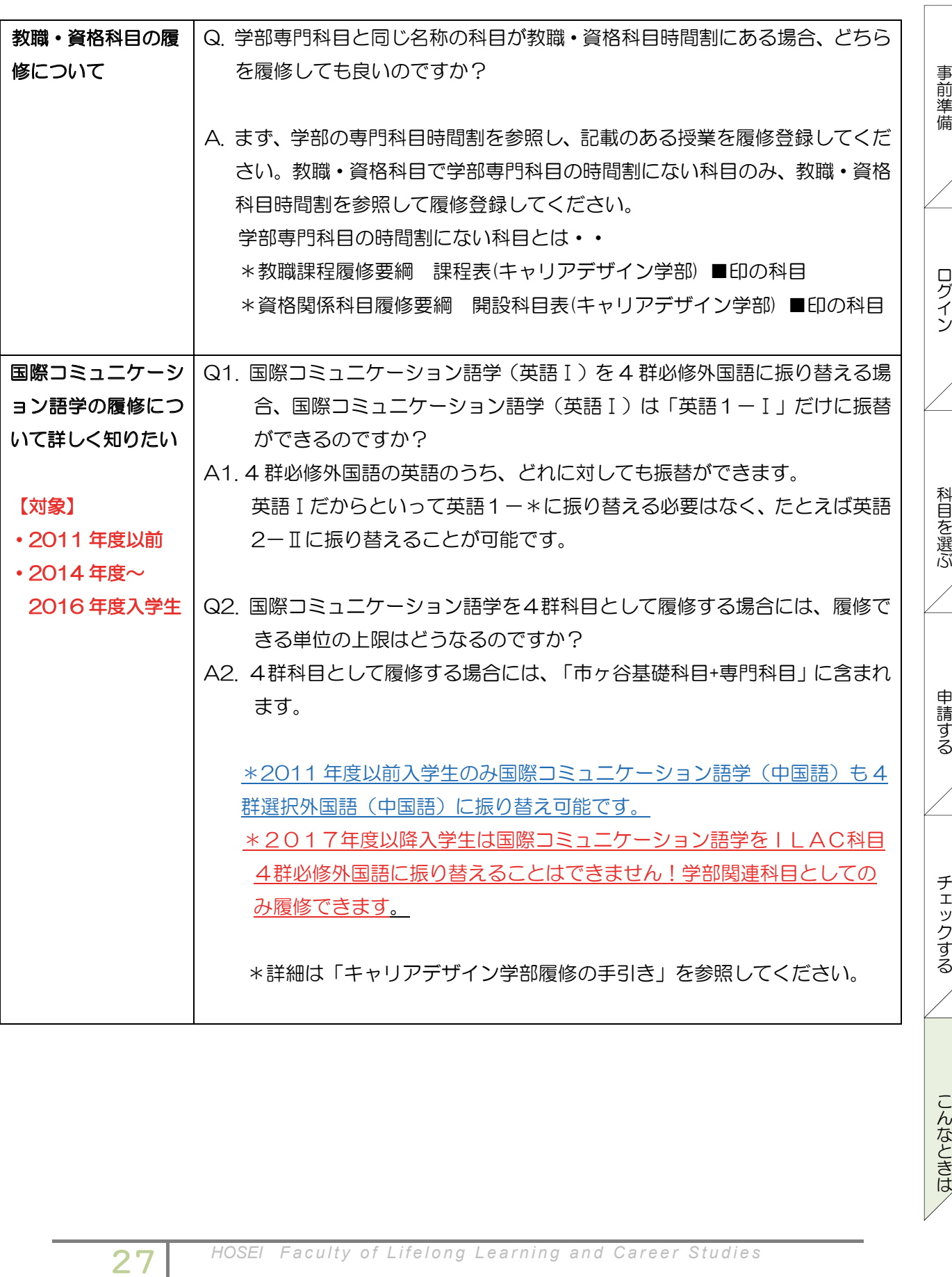

# スマートフォンからの履修登録について

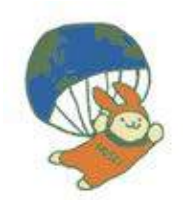

2017 年度の秋学期よりスマートフォンから履修登録することができるようになりました。 以降のページで画面の操作方法をお知らせします。ただし、あくまでスマートフォンからの 操作方法のみの簡易的な記載ですので、履修登録のスケジュールや注意点等このガイドの他 のページもよく読んだうえで登録に臨んでください。 017 年度の秋学期よりスマートフォ!<br>!降のページで画面の操作方法をお知ら<br>!作方法のみの簡易的な記載ですので、<br>)ページもよく読んだうえで登録に臨ん<br>人一ジもよく読んだうえで登録に臨ん<br>ご覧していて<br>の推奨環境は以下のとおりです。<br>: iOS9, iOS10<br>: Safari<br>!できません。お使いのソフトウェ<br>! URL を入力、もしくは QR コ<br>iTCさません。お使いのソフトウェ

# $\begin{array}{ccc} \n\begin{array}{ccc}\n\bullet & \bullet & \bullet & \bullet \\
\bullet & \bullet & \bullet & \bullet\n\end{array} & \begin{array}{ccc}\n\bullet & \bullet & \bullet & \bullet \\
\bullet & \bullet & \bullet & \bullet\n\end{array} & \begin{array}{ccc}\n\bullet & \bullet & \bullet & \bullet \\
\bullet & \bullet & \bullet & \bullet & \bullet\n\end{array} \end{array}$ 1. 「法政大学情報ポータル」へのアクセス方法

(1)推奨環境について けいしょう しゅうしょう しんしょう

本システムの推奨環境は以下のとおりです。

OS : iOS9, iOS10

ブラウザ : Safari スタック キャリアアドバイザー

推奨環境以外の環境では正しく動作しない場合があります。Google Chrome では、不具合 があるため利用できません。お使いのソフトウェアのバージョンなどを確認してください。

(2)下記 URL を入力、もしくは QR コードを読み取ります。

① UR:<u>https://www.as.hosei.ac.jp/kyomu/smartphone/</u>

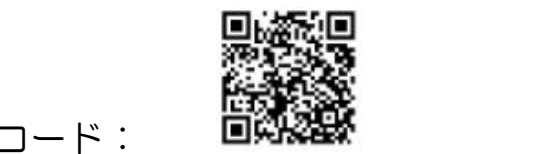

② QR コード:

(3)ログイン画面が表示されますので、統合認証 ID とパスワードを入力します。

ユーザーID/パスワードは, Web 版と同一です。 ユーザー名欄に入力する学生証番号のアルファベットは,小文字で入力してください。

【ログイン画面】 【メニュー画面】

# 【ログイン画面】

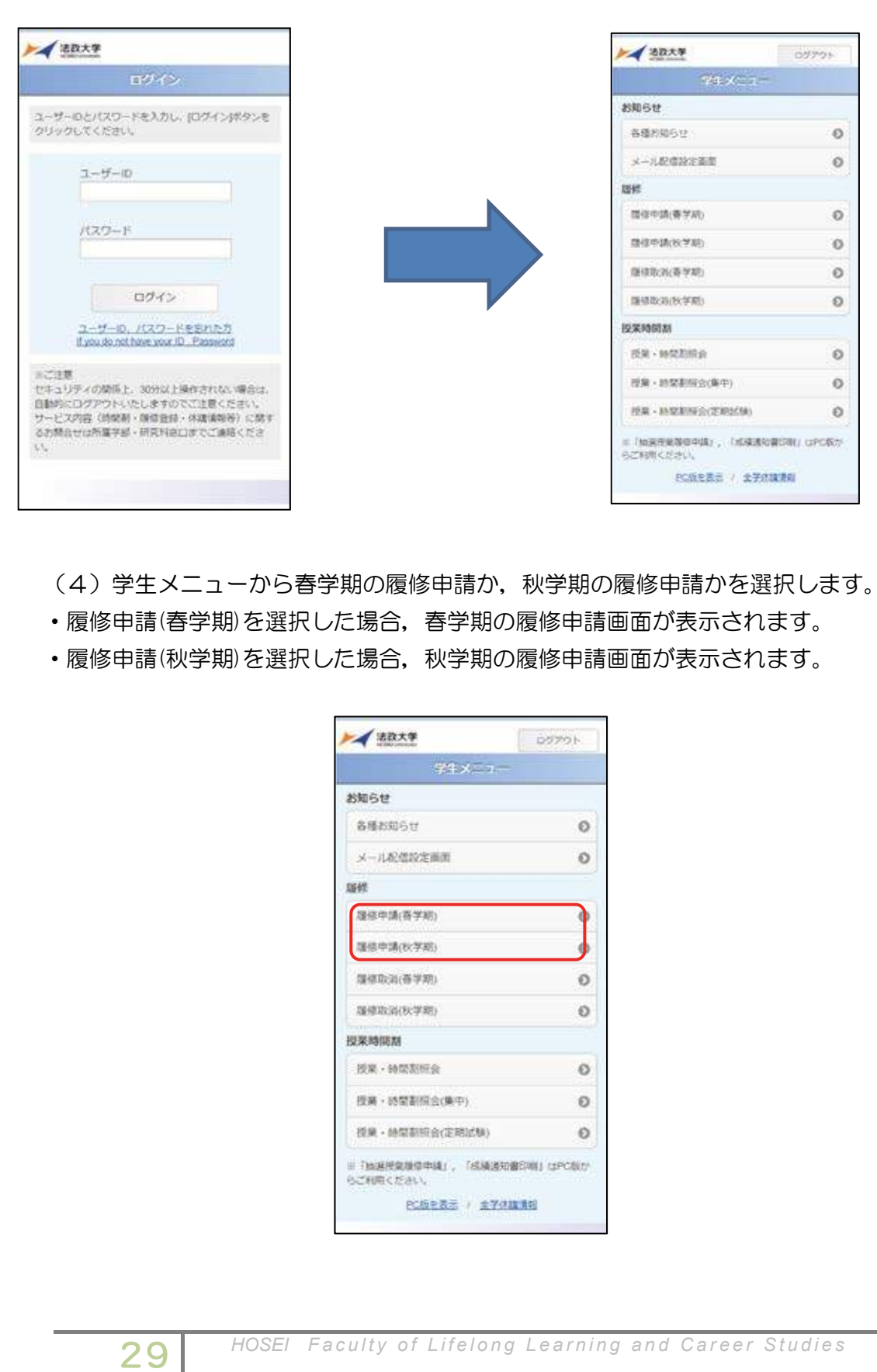

(4)学生メニューから春学期の履修申請か,秋学期の履修申請かを選択します。 ・履修申請(春学期)を選択した場合,春学期の履修申請画面が表示されます。 ・履修申請(秋学期)を選択した場合,秋学期の履修申請画面が表示されます。

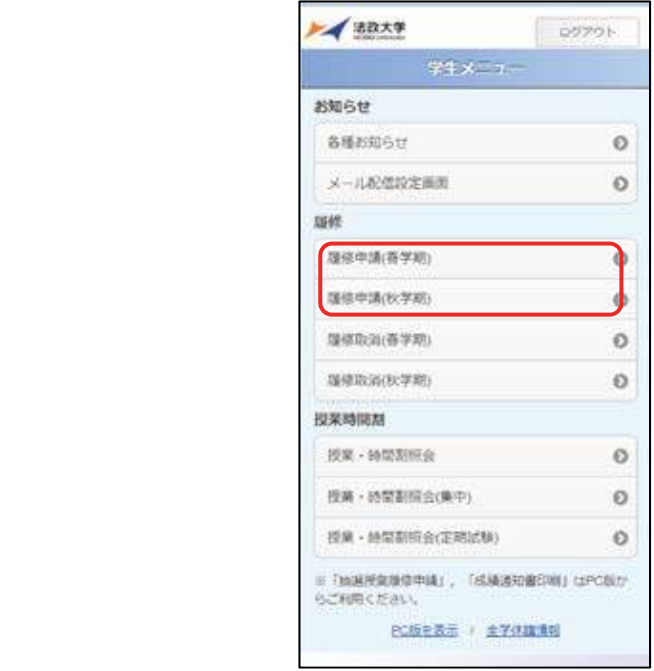

# キャリアデザイン学部 Web 履修登録ガイド

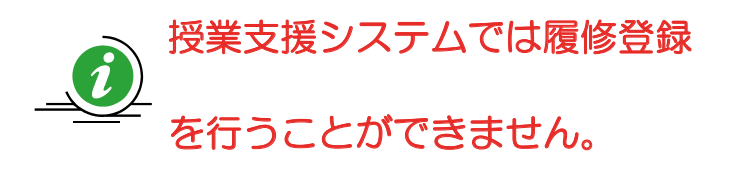

授業支援システムの科目自己登録システムを利 用しても、履修登録はされていませんので、注意し  $\mathbb{R}$ さい。 てください。

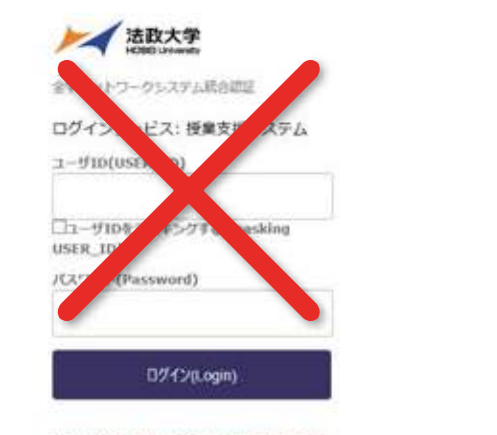

このログイン再開は2017年8月7日に画面 を変更しました。

 $1 - 100001$ 

 $\label{eq:4} \mathcal{H}_{\mathbf{r}}(\mathbf{Q},\mathbf{P},\mathcal{L})\left(\mathbf{Q},\mathbf{T},\mathbf{P}\right)$ 

# トゥー・キャッシュ きょうしょう しょうしょう 2. 履修したい科目を選択する

学生メニューより「履修申請(春学期)」または「履修申請(秋学期)」 を選択すると,「申請状況画面」が開きます。「本人情報」, そのサンバー 「履修オプション情報」,「集中・その他」をタップすると (1) 科目の追加手順 展開します。

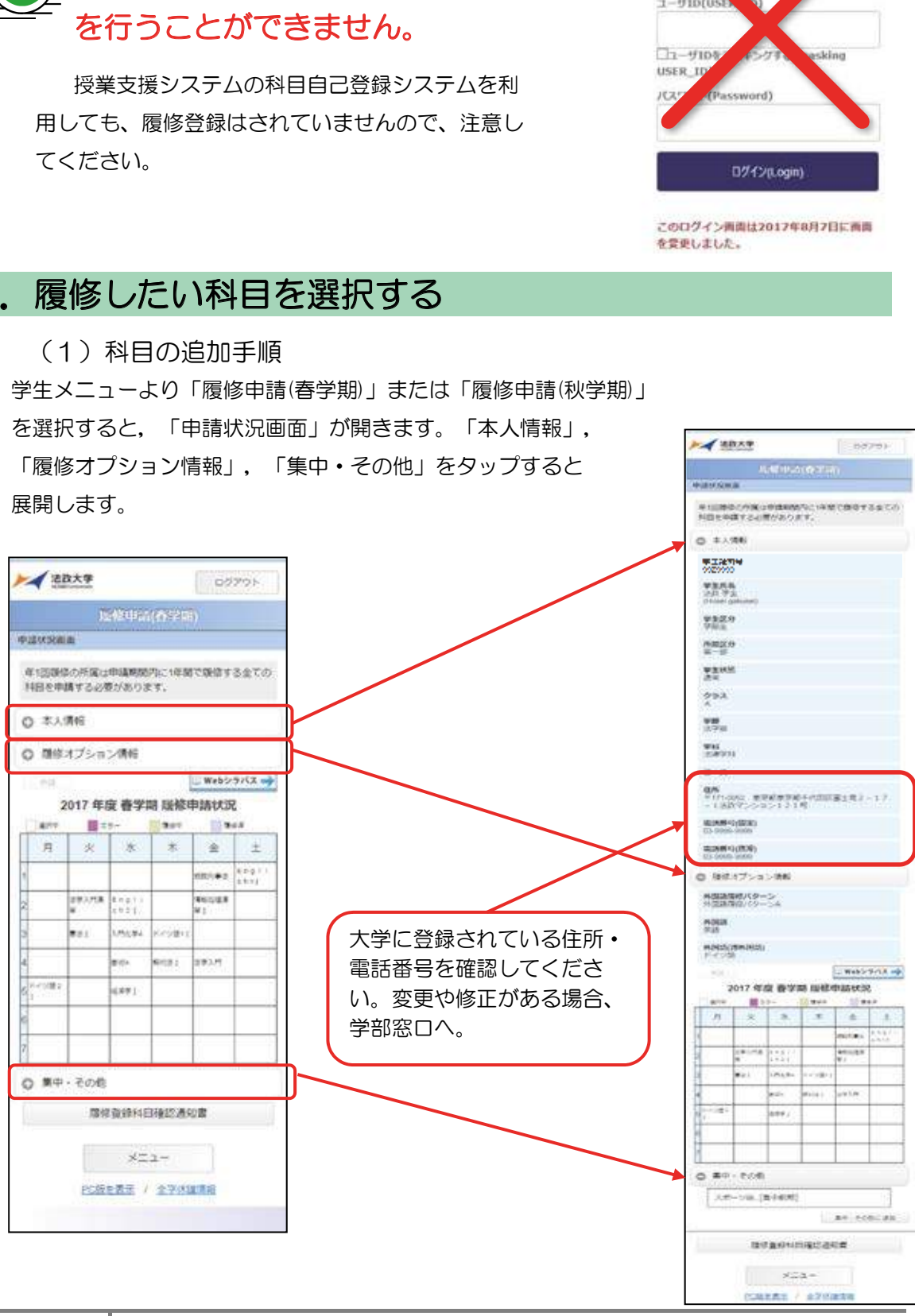

科目が選択されていない曜日時限をタップするとタップした曜日時限の配当科目選択画面に移り,履修 押下することで表示科目が追加されます。 可能な科目の一覧が表示されます。※初期ページには最大10科目表示されます。「追加表示」ボタンを

履修したい科目をタップすると画面下部に詳細情報が表示されます。「選択」ボタンを押下すること で申請状況画面へ反映されます。

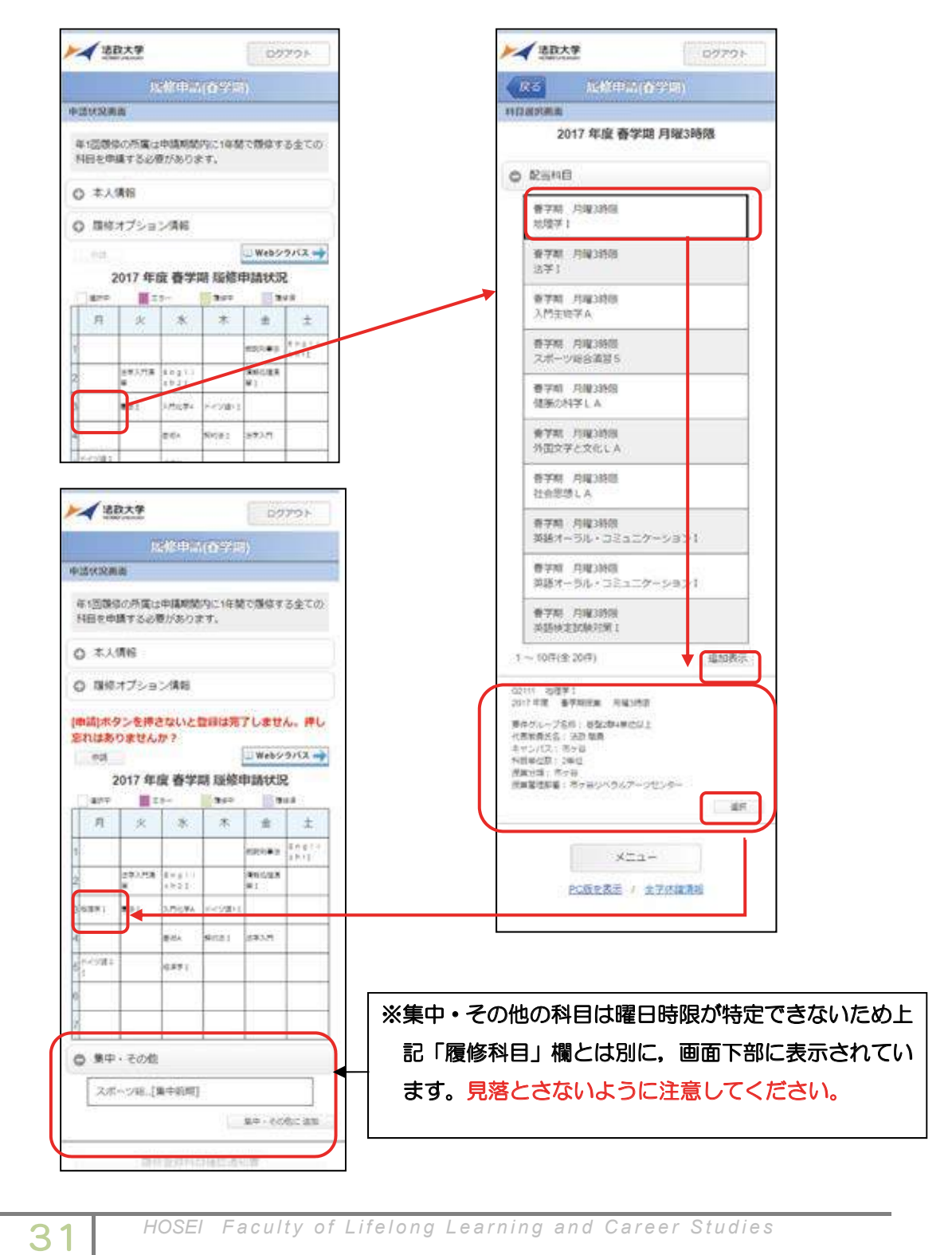

【科目選択時の注意点】

- 通年科目・春学期(前半および後半)科目は,履修申請(春学期)で選択してく  $\angle$  C V  $\sqrt{ }$ ださい。
	- すでに修得済みの科目,配当年次の対象ではない科目,受講許可がでていない 科目,カリキュラム対象外の科目は表示されません。
	- 科目名称は,表記可能な文字数が決められているため,省略されている場合が あります。
- 同じ科目名が複数ある場合は,時間割で教員氏名をよく確認してから選択して  $\lt\right$  $\lt\right$  $\lt\right$  $\lt\right$  $\lt\right$  $\lt\right$  $\lt\right$  $\lt\right$ ください。

(2)選択済科目の削除手順

履修申請 申請状況画面で表示されている科目の■アイコン(科目の削除)を選択する と,上記で追加した科目を削除することができます。

が残っています。 ただし,この状態では申請を完了したことにはなりません。 必ず履修 登録科目の申請の手続きをし,履修科目の申請を行ってください。詳細については P.19,20 の「申請」ボタンを忘れずに!をよく読んでください。 追加・削除を行った科目は逐次保存されるため,別の画面へ移った場合でも,入力状態 通44件目• 音44税(前4433年)<br>ださい。<br>すでに修得済みの科目,配当年次の対象が決められ、カリキュラム対象外の科目は表現<br>科目、カリキュラム対象外の科目は表<br>科目名称は,表記可能な文字数が決め<sup>す</sup><br>あります。<br>あります。<br>同じ科目名が複数ある場合は,時間割て<br>ください。<br>音様状況画面で表示されている科目の申請状況画面で表示されている科目も誰ではままただし、この状態では申請を?<br>います。ただし,この状態では申請を?<br>の申請の手続

(3)プレ登録されている科目

32

# 下記の科目は予め、履修登録画面に表示されています。プレ登録科目は各自で削除 ができますが、抽選のあった科目は削除・変更できません(履修取消期間 に履修取消することは可能です)。

プレ登録されていなくても、抽選や選抜があり受講者が限定されている科目があります。

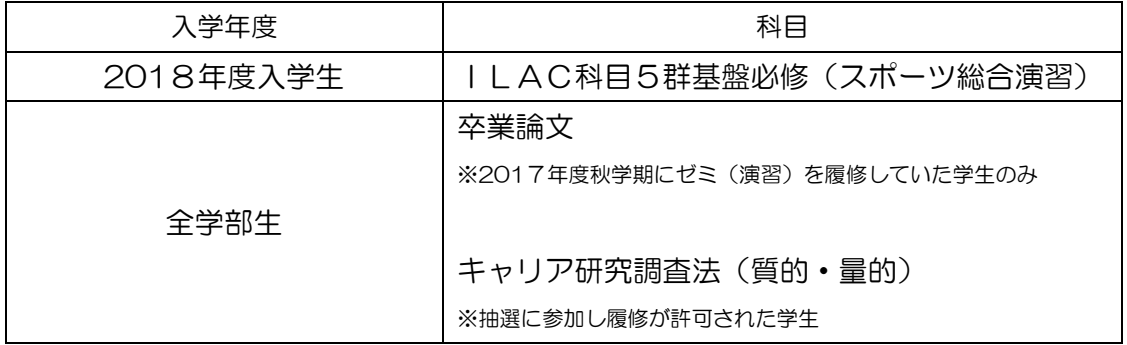

# 3. 科目を申請する

(1)履修登録する科目をすべて追加したら,「申請」ボタンを選択します。 「申請」ボタンを選択すると,申請内容が正しいかチェックされます。

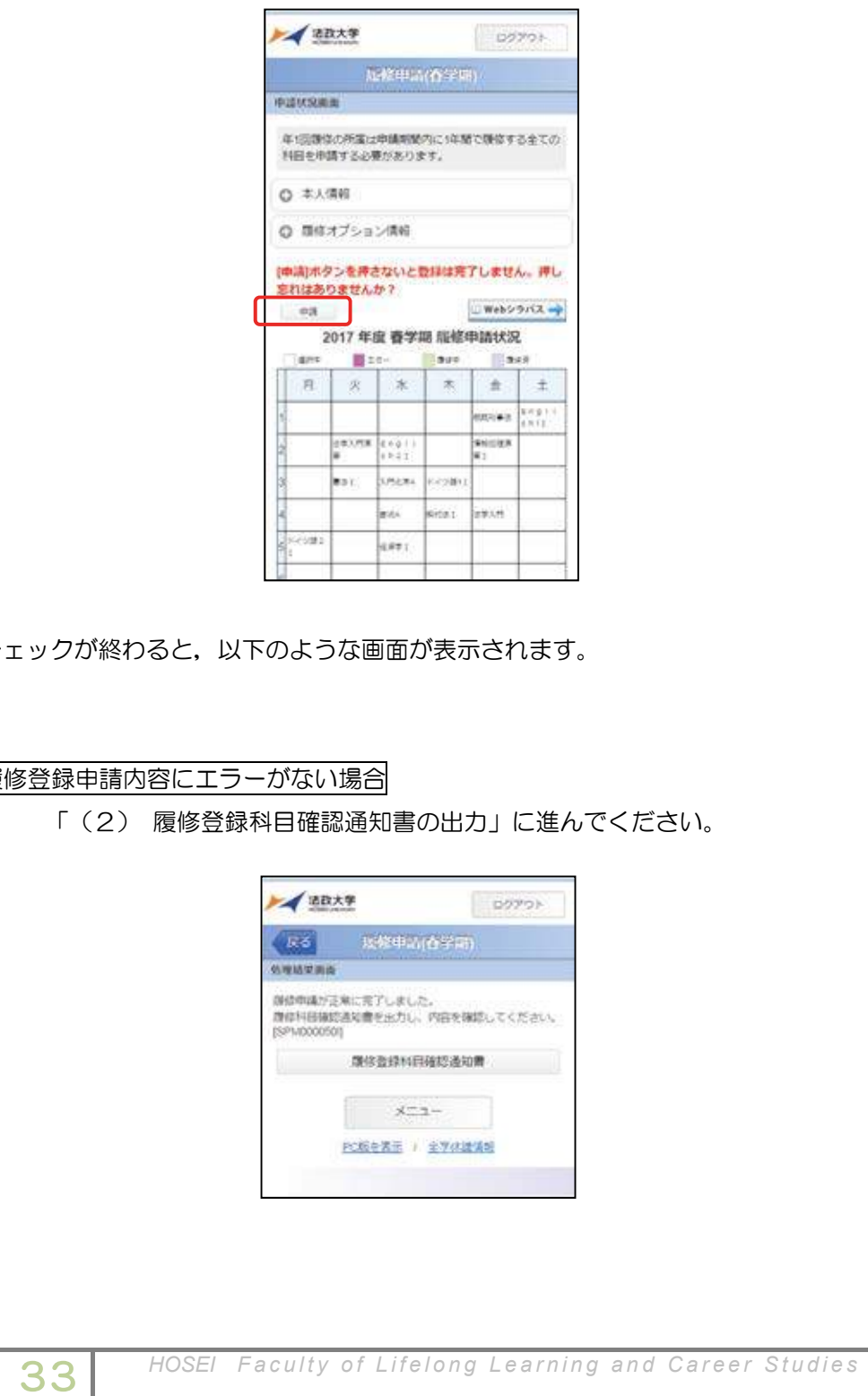

チェックが終わると,以下のような画面が表示されます。

# 履修登録申請内容にエラーがない場合

「(2) 履修登録科目確認通知書の出力」に進んでください。

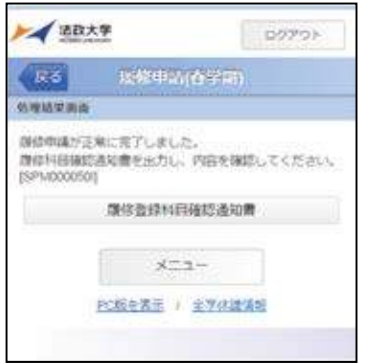

# 中請内容にエラーがある場合

以下のような画面となりますので,申請状況画面に戻りエラーを修正してください。

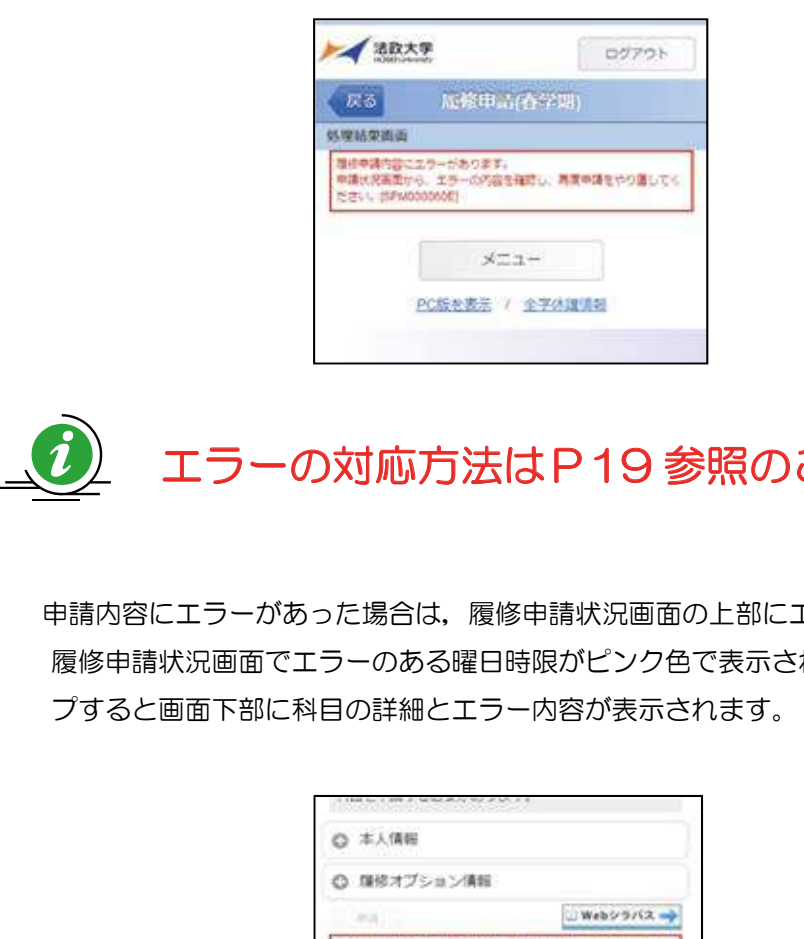

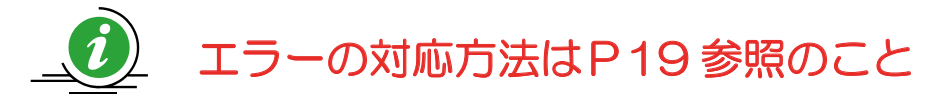

 $\lambda$  and  $\lambda$  is a contract of  $\lambda$  and  $\lambda$  action of  $\lambda$  $\frac{1}{2}$ 申請内容にエラーがあった場合は,履修申請状況画面の上部にエラー内容が表示され, 履修申請状況画面でエラーのある曜日時限がピンク色で表示されます。この科目をタッ プすると画面下部に科目の詳細とエラー内容が表示されます。

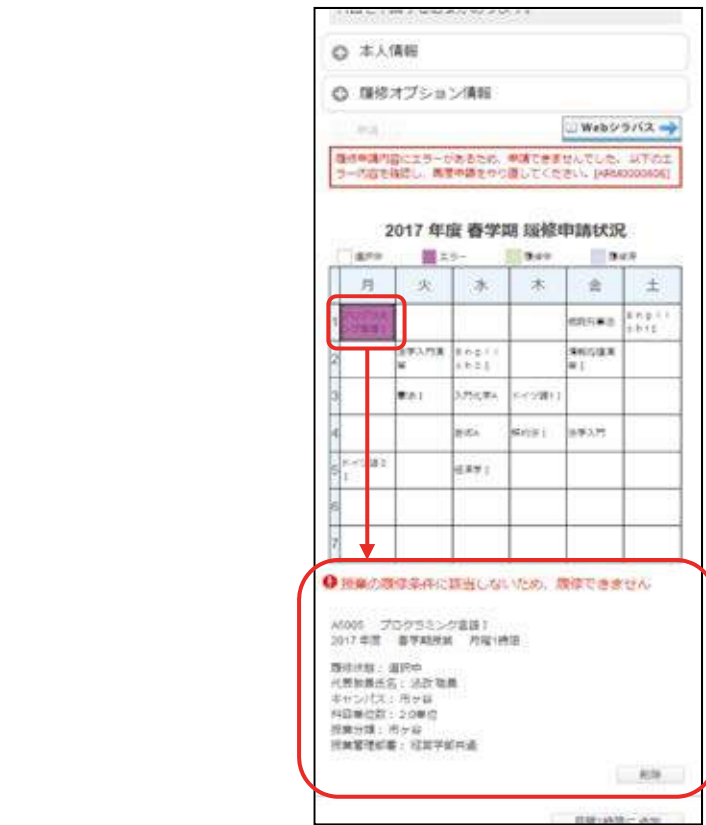

問合せ先 (2)履修登録確認通知書の出力

申請が終わったら、必ず履修登録確認通知書を出力してください。エラーが出た状態でも出 カ可能です。履修登録確認通知書に掲載されている科目が履修登録されている科目です。 P 1 9 記載のエラーメッセージなど、現時点では進級・卒業不可のままでやむを得ない場合は、エラー メッセージが出たまま履修登録科目申請を終了してください。

# 4*and* 00 【処理結果画面】 それはこのことをいくなる【申請状況画面】 ○ コグイン ID ・ パスワードに関することに関することに関することに関することに関することに関することに関することに関することに関することに関することに関することに関することに関することに関することに関することに関することに関することに関することに関することに関することに関することに関することに関することに関することに関することに関することに関することに関することに関することに関することに関することに関することに関することに関する  $\frac{1}{2}$   $\frac{1}{2}$  \*市ヶ谷情報センターWeb ページ http://www.hosei.ac.jp/hic/ 机控动室用面 身体中積が正常に完了しました。<br>身体料目後は通知書を出力し、内容を確認してください。 キャリアアドバイザー(富士現在地の会社の開発)のディアドバイザールームの会社の場合を提供し、国連の登録が1日確認を知恵し、この  $\times$ ニス:re.jp/  $\times$ ◇ Web <mark>Web <sub>@</sub> Web @ Web @ Web @ Web @</mark> Web @ Web @ Web @ Web @ Web @ Web @ Web @ Web @ Web @ Web @ Web @ Web @ Web @ Web @ Web @ Web @ Web @ Web @ Web @ Web @ Web @ Web @ Web @ Web @ Web @ Web @ Web @ Web @ Web @ Web @ W

履修登録科目確認通知書の PDF ファイルが作成されますので,履修申請を行ったら履修登録<br>-に誤りがないかを確認してください。 科目確認通知書を必ず印刷し,履修する科目すべてについて,科目名・曜日時限・担当教員名等

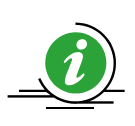

画面上で確認を行うと,確認ミスにつながりますので,必ず印刷したもので確 認を行ってください。ここで確認を怠り、履修する科目の登録が行われていな い場合、採点対象とならないため単位を修得することはできません。